# **Embedded 4G Modem MDG200-0T001 (LTE cat. 4)**

**User Manual**

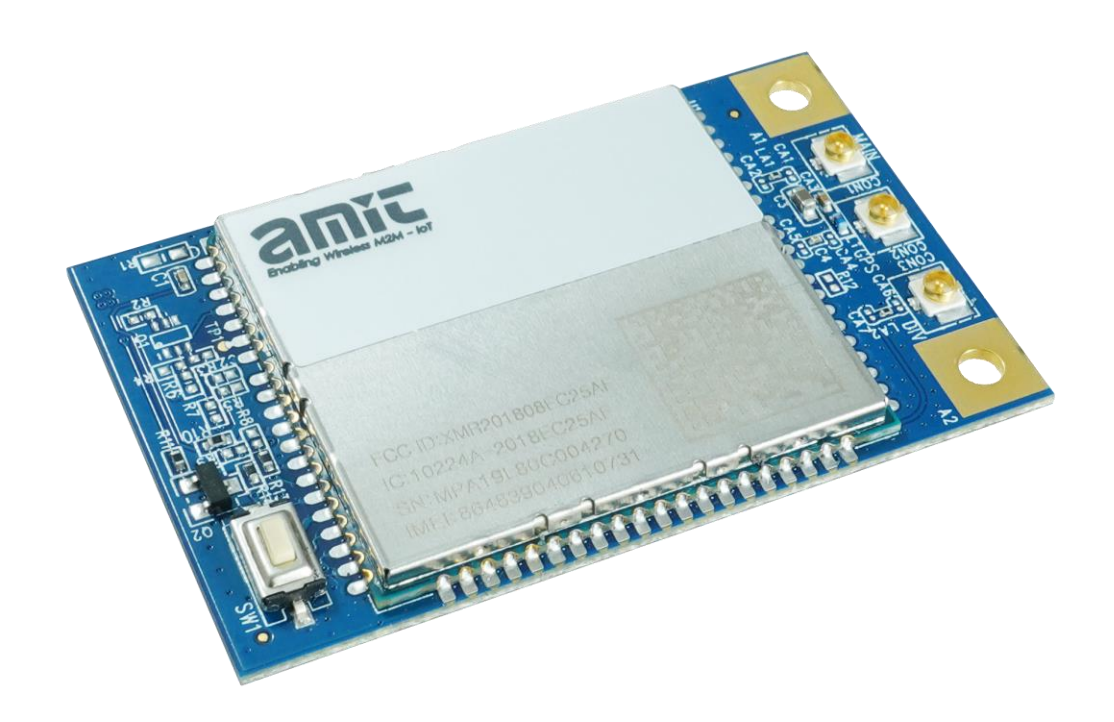

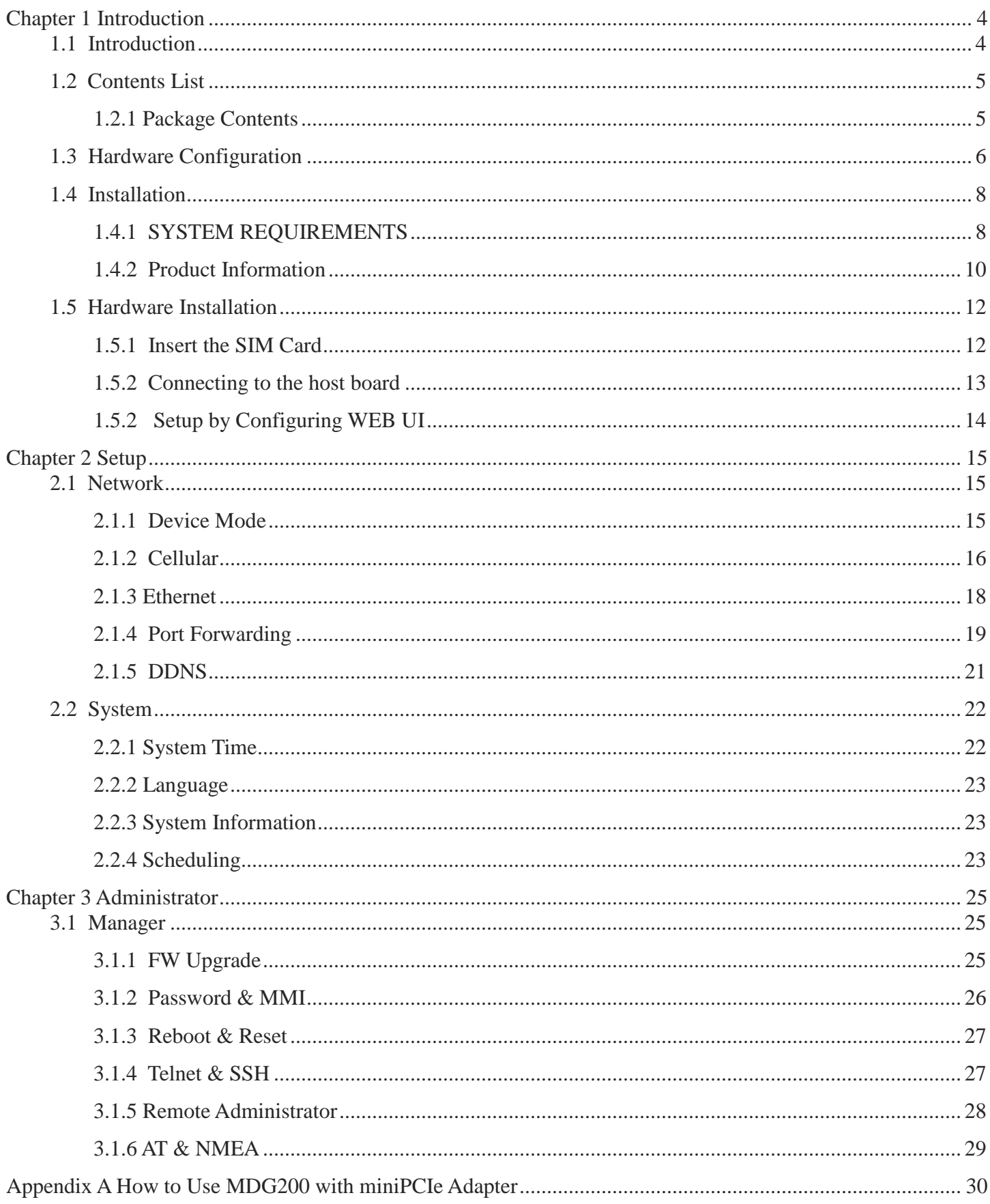

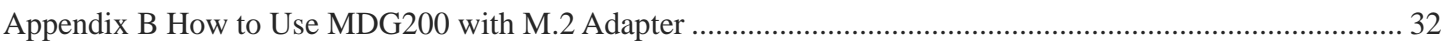

## <span id="page-3-0"></span>**Chapter 1 Introduction**

#### <span id="page-3-1"></span>**1.1 Introduction**

Congratulations on your purchase of AMIT's MDG200 Embedded 4G Modem. With this AMIT cellular modem you have made a great first step in the world of connected Internet of things (IOT) by simply inserting a SIM card from a local mobile operator into this device to get things connected. This section gives you all the information you need to set up your device.

Main Features:

- Provide 3G/4G cellular connection.
- Deriver ready on Windows 10, Linux and FreeBSD.
- Intuitive Web GUI for basic setting and check the 3G/4G status.
- GNSS function for location-related service.

Before you install and use this product, please read this manual in detail for fully exploiting the functions of this product.

#### <span id="page-4-0"></span>**1.2 Contents List**

#### <span id="page-4-1"></span>**1.2.1 Package Contents**

#### **#Standard Package**

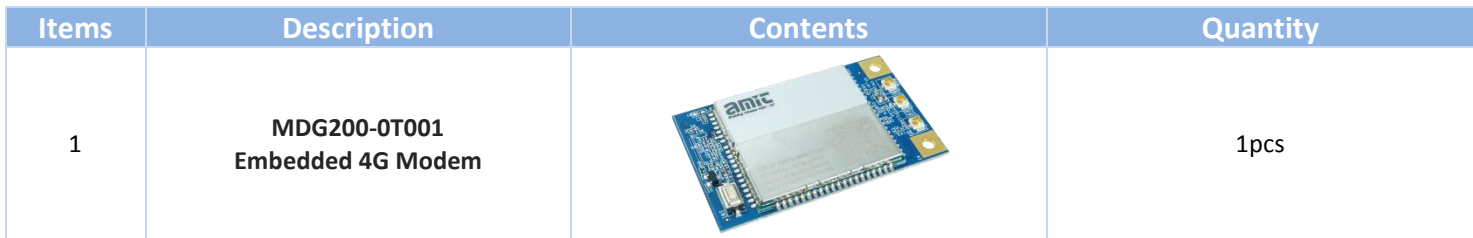

## <span id="page-5-0"></span>**1.3 Hardware Configuration**

Top View

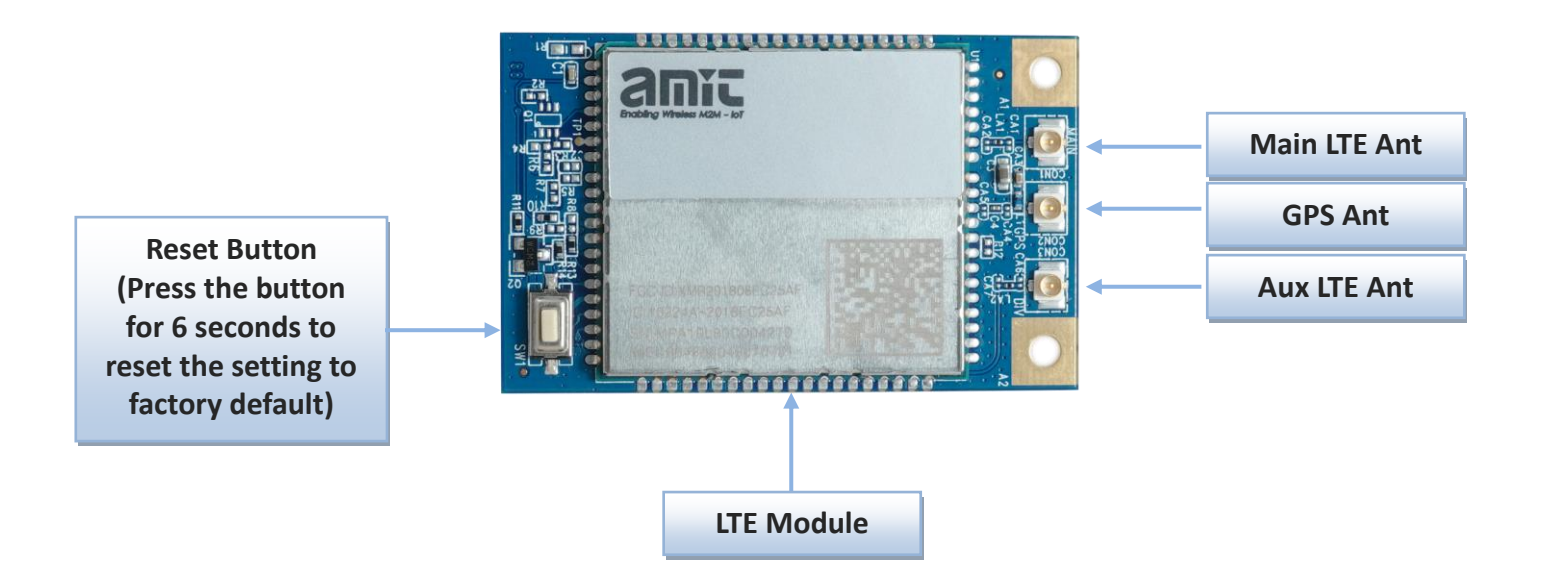

Bottom View

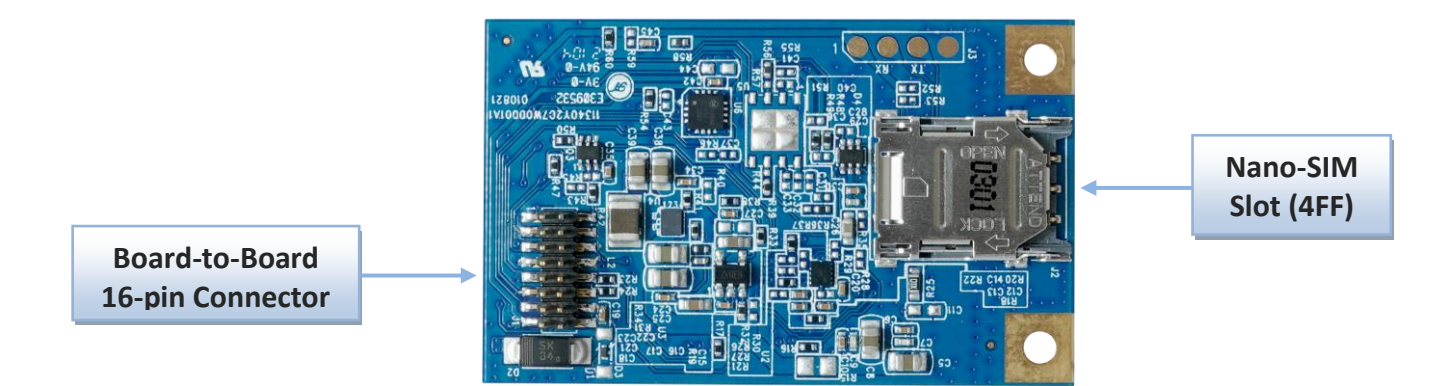

#### $\triangleright$  Pin Defination

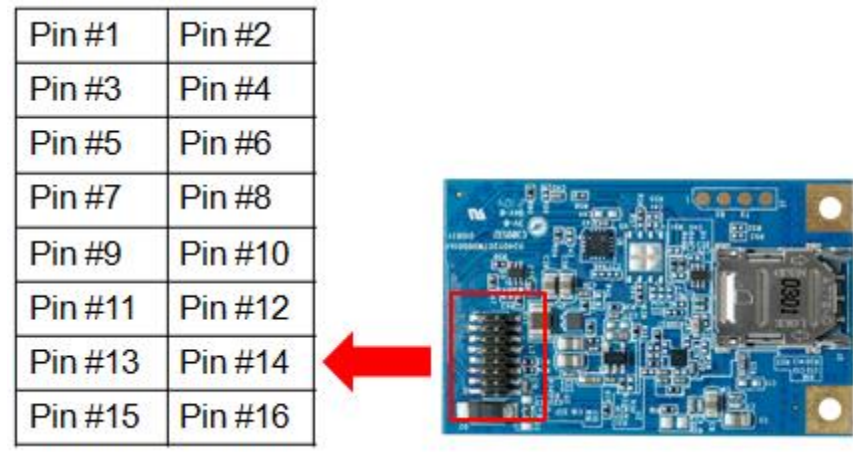

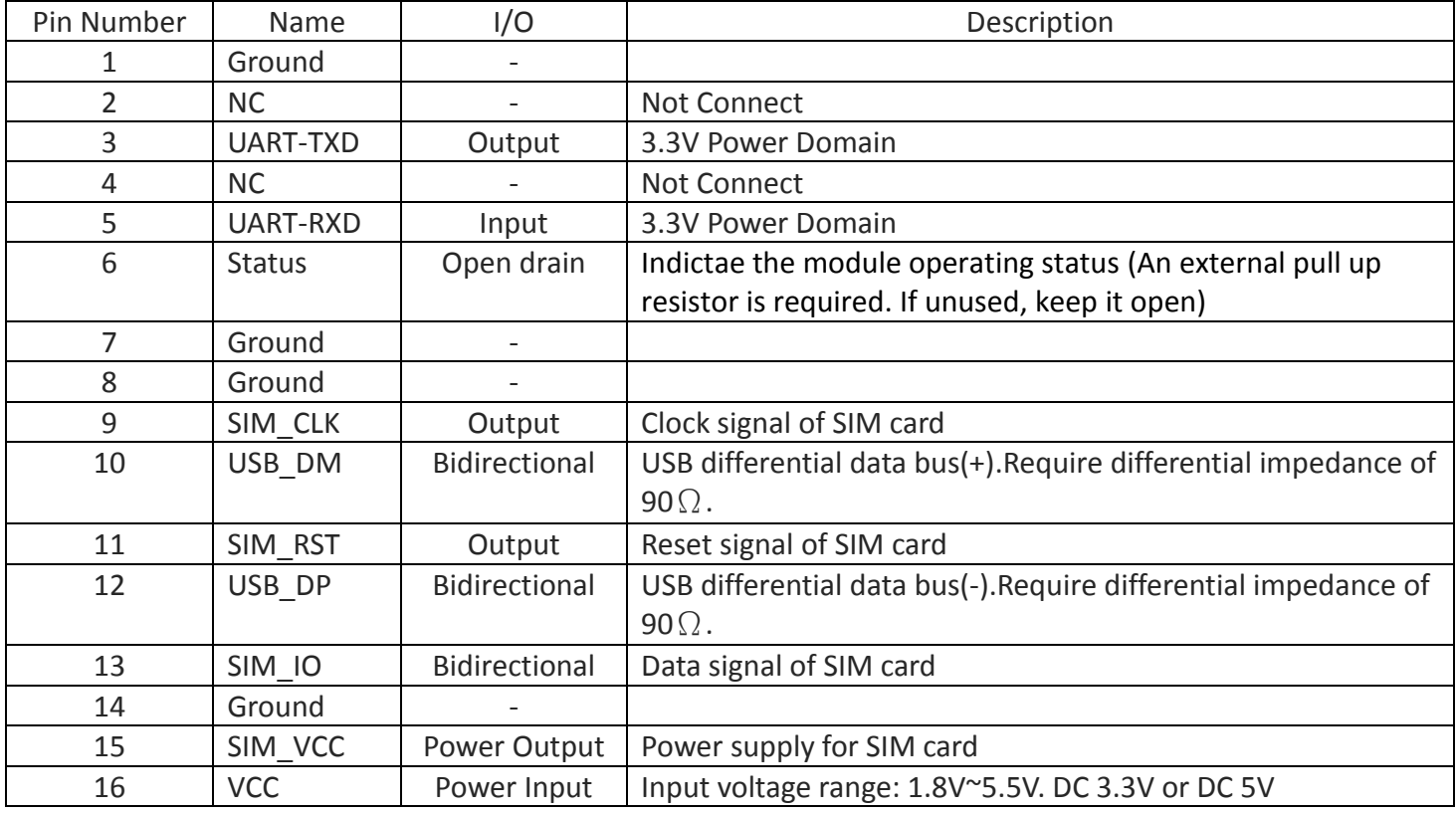

### <span id="page-7-0"></span>**1.4 Installation**

#### <span id="page-7-1"></span>**1.4.1 SYSTEM REQUIREMENTS**

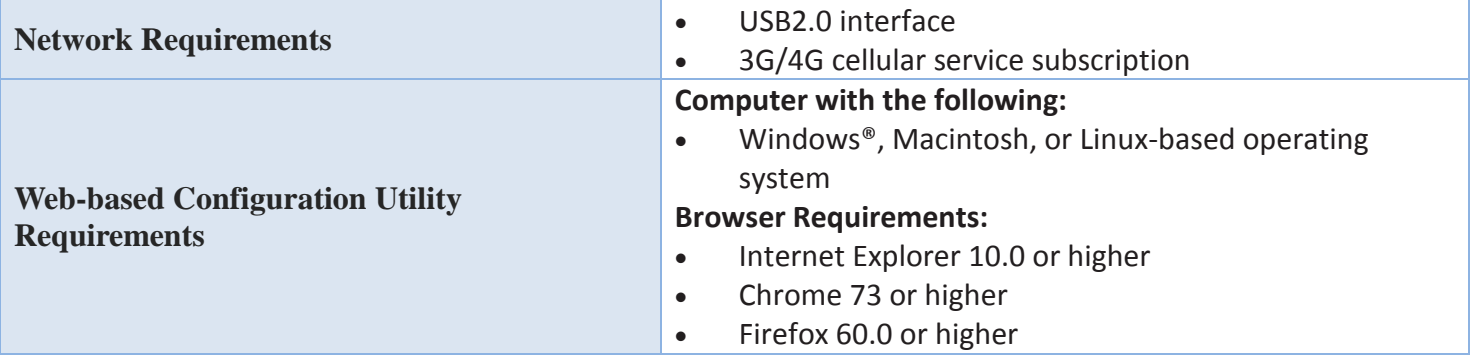

#### **Federal Communication Commission Interference Statement**

This device complies with Part 15 of the FCC Rules. Operation is subject to the following two conditions: (1) This device may not cause harmful interference, and (2) this device must accept any interference received, including interference that may cause undesired operation.

This equipment has been tested and found to comply with the limits for a Class B digital device, pursuant to Part 15 of the FCC Rules. These limits are designed to provide reasonable protection against harmful interference in a residential installation. This equipment generates uses and can radiate radio frequency energy and, if not installed and used in accordance with the instructions, may cause harmful interference to radio communications. However, there is no guarantee that interference will not occur in a particular installation. If this equipment does cause harmful interference to radio or television reception, which can be determined by turning the equipment off and on, the user is encouraged to try to correct the interference by one of the following measures:

- Reorient or relocate the receiving antenna.
- Increase the separation between the equipment and receiver.
- Connect the equipment into an outlet on a circuit different from that to which the receiver is connected.
- Consult the dealer or an experienced radio/TV technician for help.

FCC Caution: Any changes or modifications not expressly approved by the party responsible for compliance could void the user's authority to operate this equipment.

This transmitter must not be co-located or operating in conjunction with any other antenna or transmitter.

#### **FOR PORTABLE DEVICE USAGE (<20m from body/SAR needed)**

#### **Radiation Exposure Statement:**

The product comply with the FCC portable RF exposure limit set forth for an uncontrolled environment and are safe for intended operation as described in this manual. The further RF exposure reduction can be achieved if the product can be kept as far as possible from the user body or set the device to lower output power if such function is available.

#### **FOR MOBILE DEVICE USAGE (>20cm/low power)**

#### **Radiation Exposure Statement:**

This equipment complies with FCC radiation exposure limits set forth for an uncontrolled environment. This equipment should be installed and operated with minimum distance 20cm between the radiator & your body.

#### **FOR COUNTRY CODE SELECTION USAGE (WLAN DEVICES)**

Note: The country code selection is for non-US model only and is not available to all US model. Per FCC regulation, all WiFi product marketed in US must fixed to US operation channels only.

#### <span id="page-9-0"></span>**1.4.2 Product Information**

The following product information is required to be presented in product User Manual

#### **(1) Frequency Band & Maximum Power**

1.a Frequency Band for Cellular Connection (for EC25-EU version)

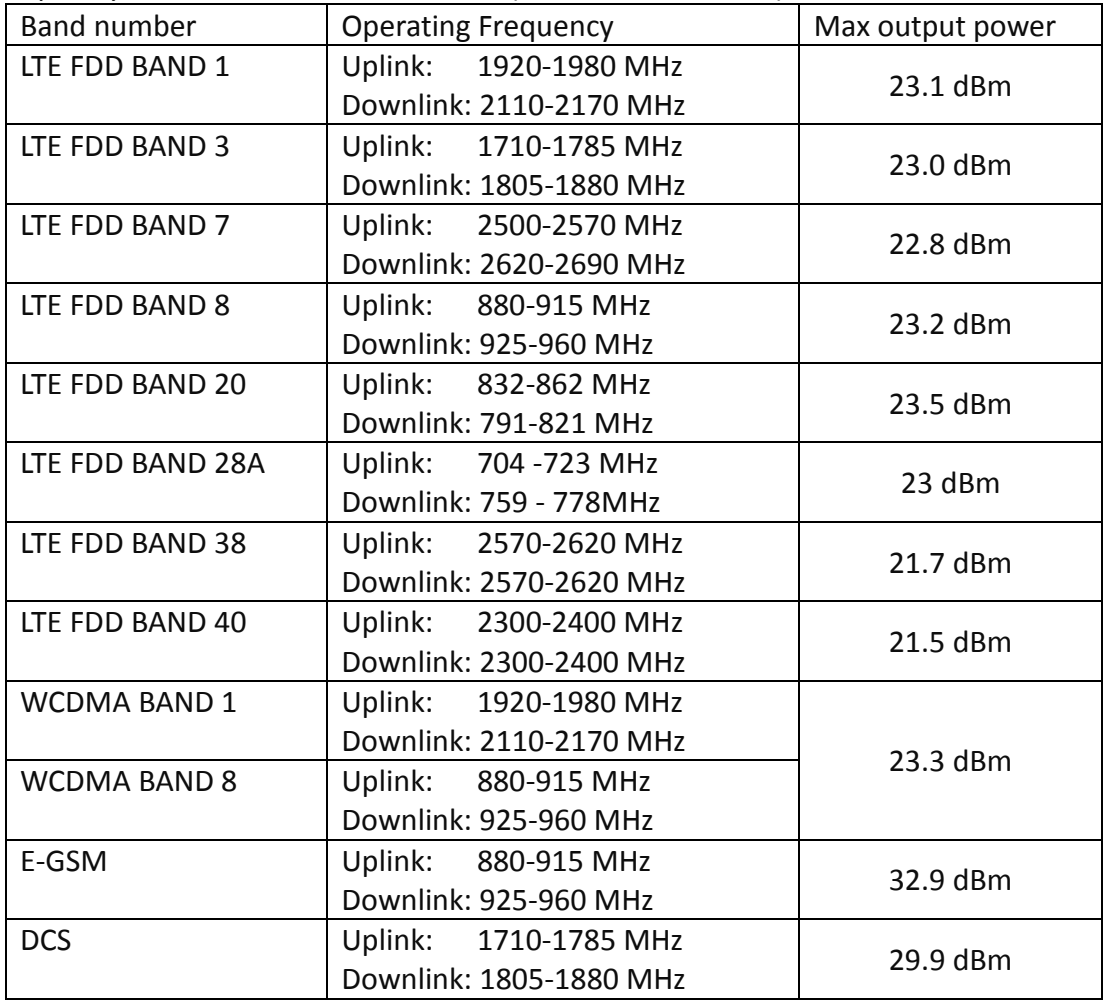

1.b Frequency Band for Cellular Connection (for Quectel EC25-AF version)

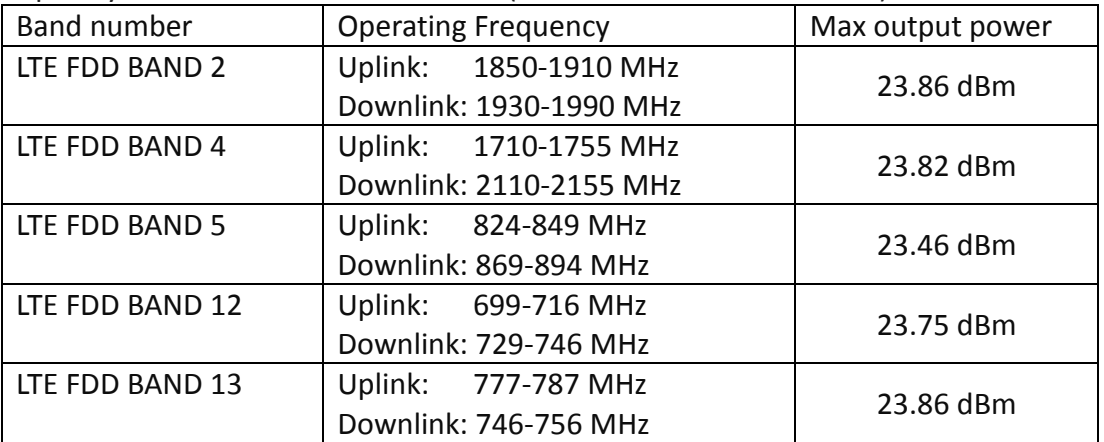

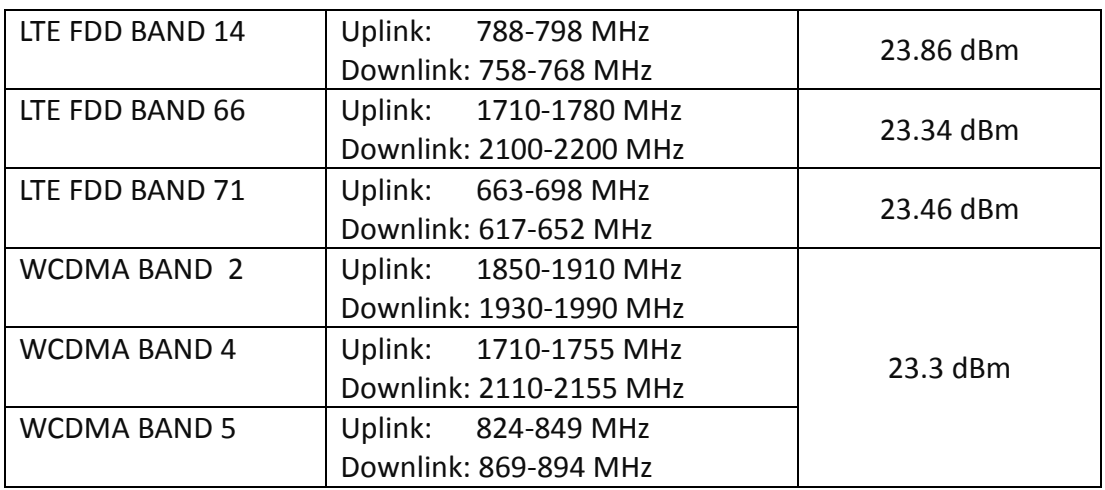

#### **(2) DoC Information**

You can get the DoC information of this product from the following URL: <http://www.amitwireless.com/products-doc/>

#### **(3) Manufacture Information**

Manufacture Name: AMIT Wireless Inc. Manufacture Address: No. 28, Lane 31, Sec. 1, Huandong Rd., Sinshih Dist., Tainan 74146, Taiwan

#### <span id="page-11-0"></span>**1.5 Hardware Installation**

This chapter describes how to install and configure the hardware

#### <span id="page-11-1"></span>**1.5.1 Insert the SIM Card**

#### **WARNING: BEFORE INSERTING OR CHANGING THE SIM CARD, PLEASE MAKE SURE THAT POWER OF THE DEVICE IS SWITCHED OFF.**

SIM card slot is located in the bottom side of MDG200. Please follow the following instructions to install or remove a SIM card.

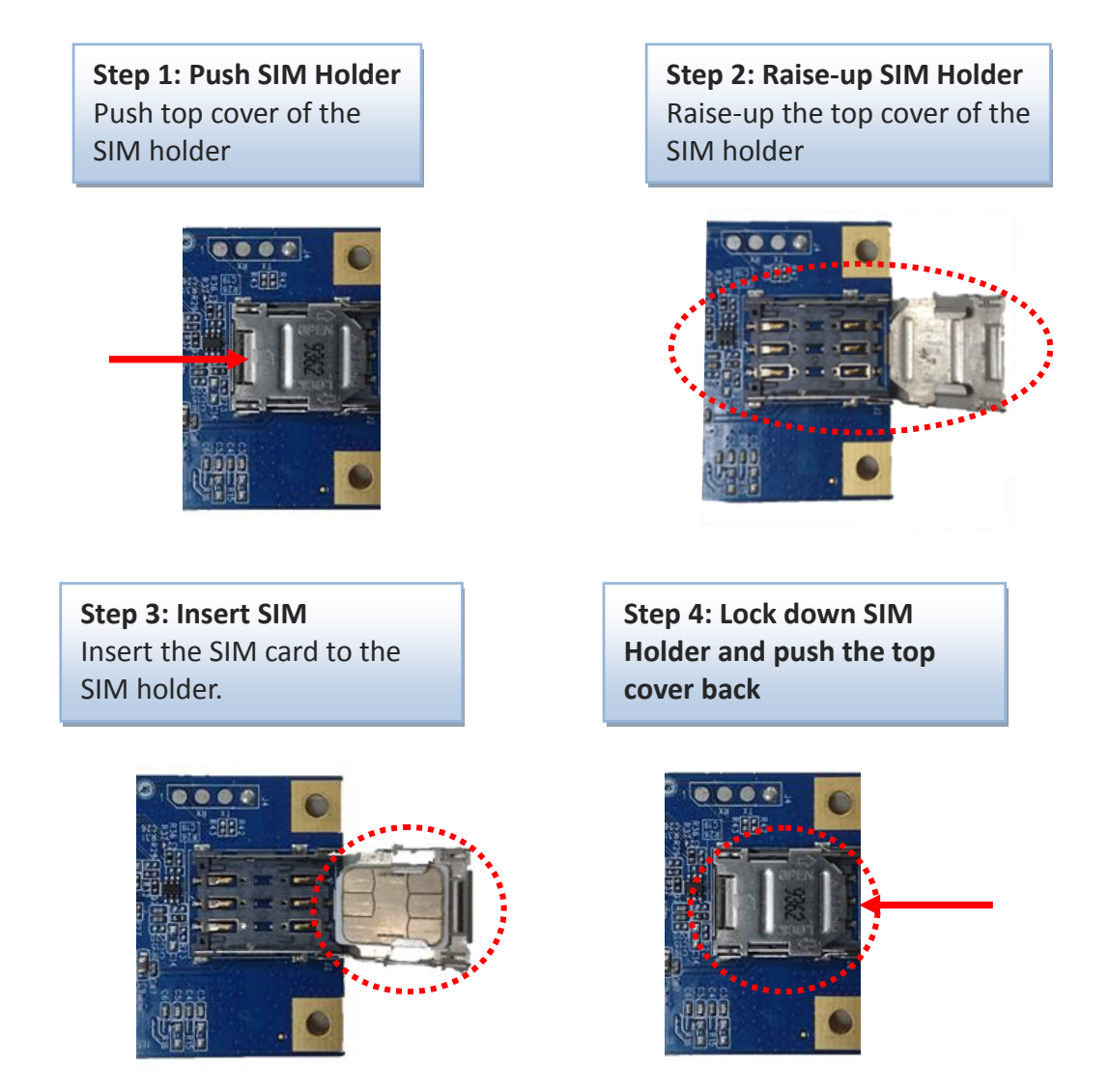

#### <span id="page-12-0"></span>**1.5.2 Connecting to the host board**

 After you connect MDG200 embedded modem to your host board, you will see he new device shown up on Windows and Linux OS.

#### **#Windows**

V Network adapters Realtek PCIe GbE Family Controller Remote NDIS based Internet Sharing Device #2 **WARD CALL AND WATER STATE** 

#### **#Linux**

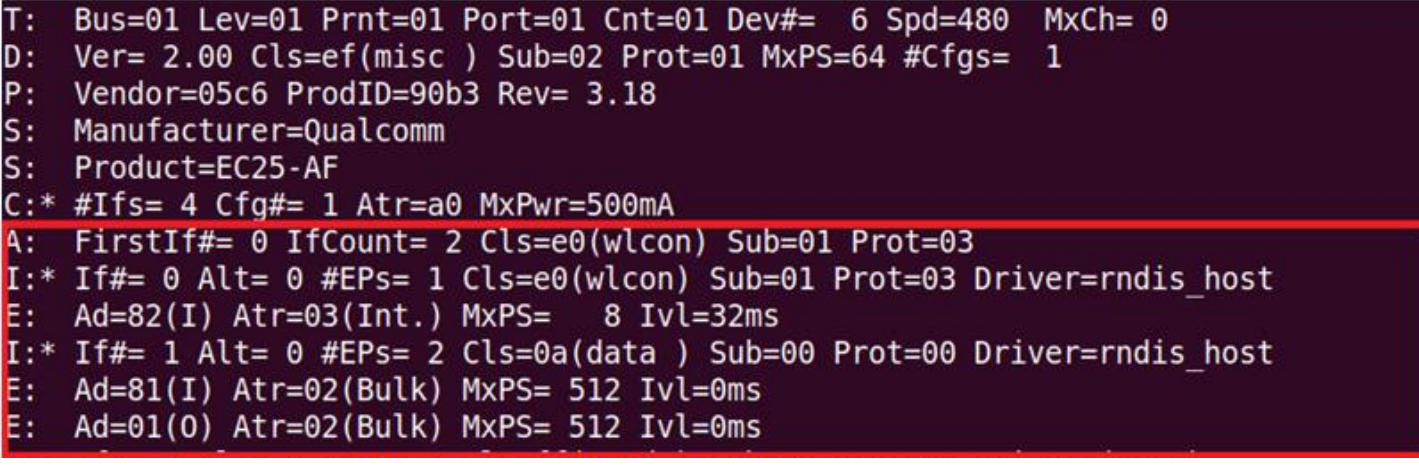

#### <span id="page-13-0"></span>**1.5.2 Setup by Configuring WEB UI**

User can browse web UI to configure the modem device.

Type in the IP Address (**http://172.16.0.1**) 1

 $\overline{a}$ 

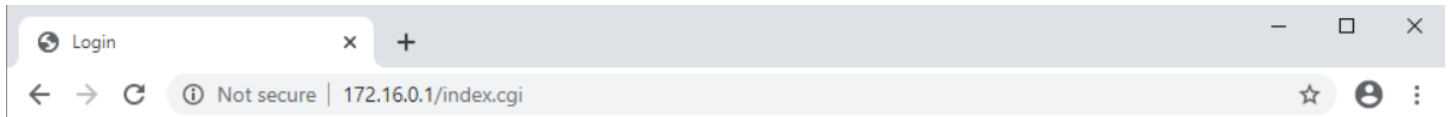

When you see the login page, enter the user name and password and then click **'Login'** button. The default setting for both username and password is **'admin'** <sup>2</sup> .

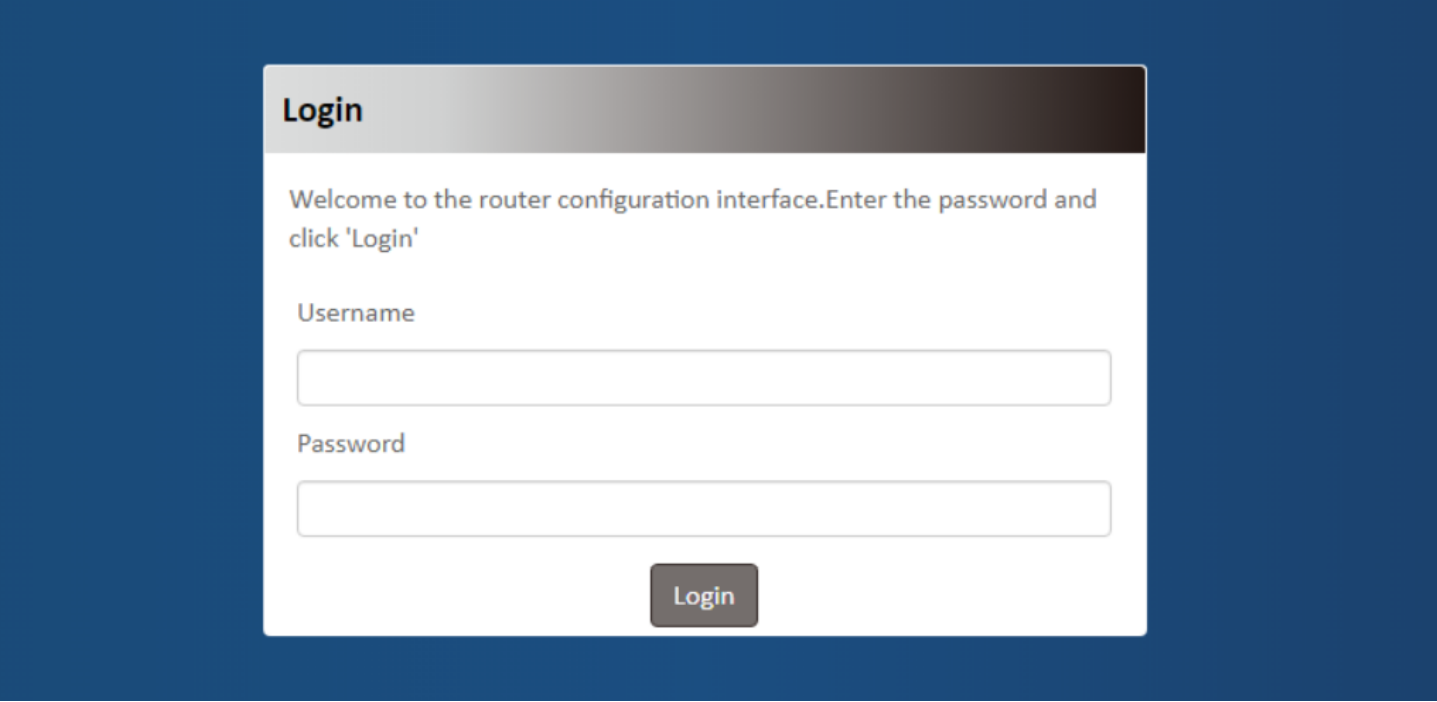

<sup>1</sup> The default LAN IP address of this device is 172.16.0.1. If you change it, you need to login by using the new IP address.

<sup>2</sup> For security concern, the login process will force user to change default password at the first time.

## <span id="page-14-0"></span>**Chapter 2 Setup**

The MDG200 series connect to a machine via USB 2.0 interface for 3G/4G network connection. MDG200 provides NAT and Modem functions and helps the network application more flexible.

### <span id="page-14-1"></span>**2.1 Network**

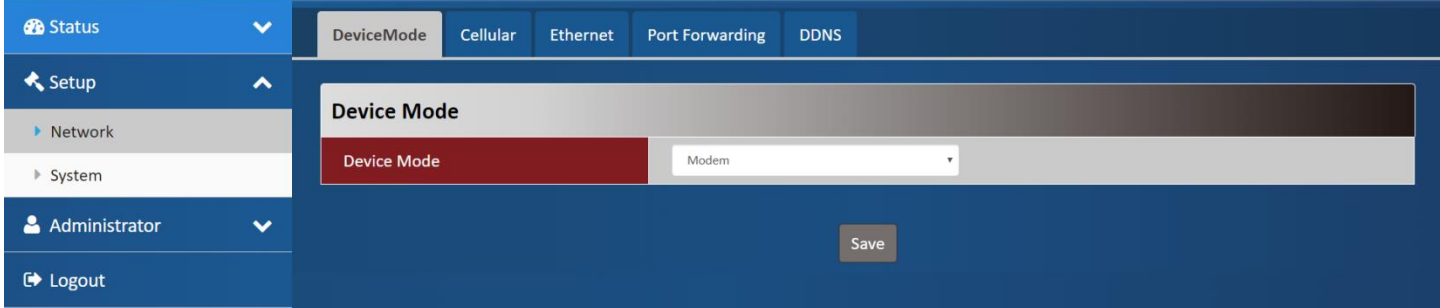

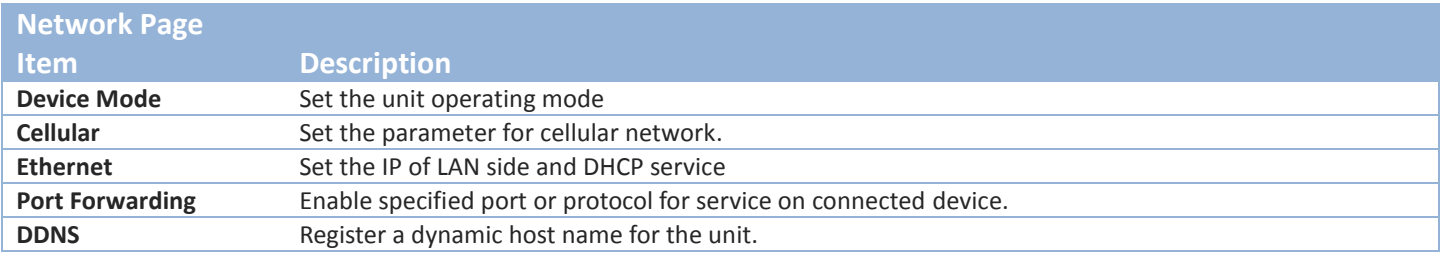

#### <span id="page-14-2"></span>**2.1.1 Device Mode**

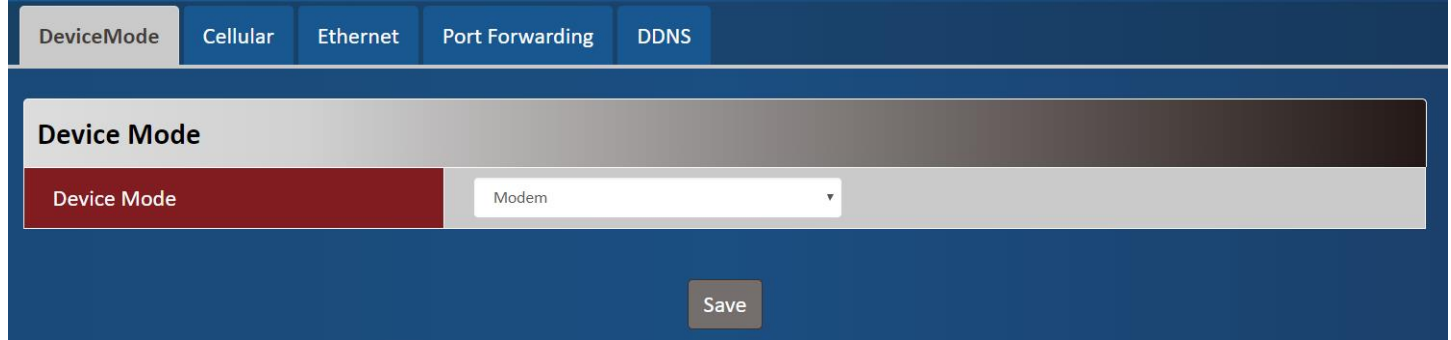

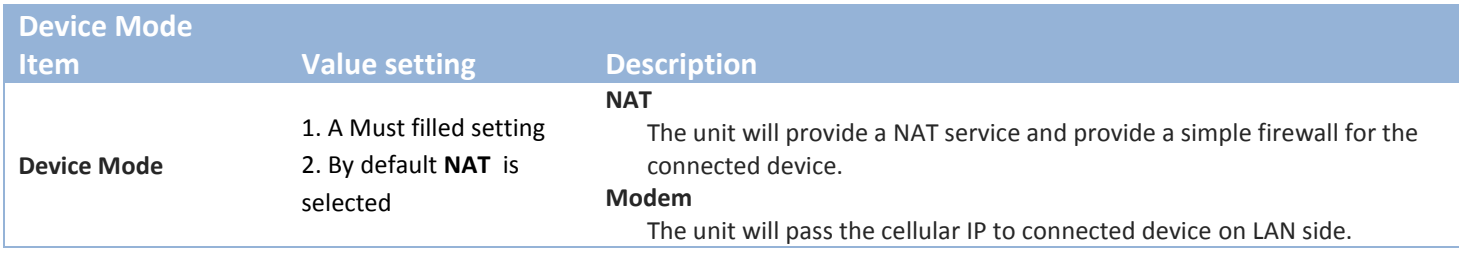

### <span id="page-15-0"></span>**2.1.2 Cellular**

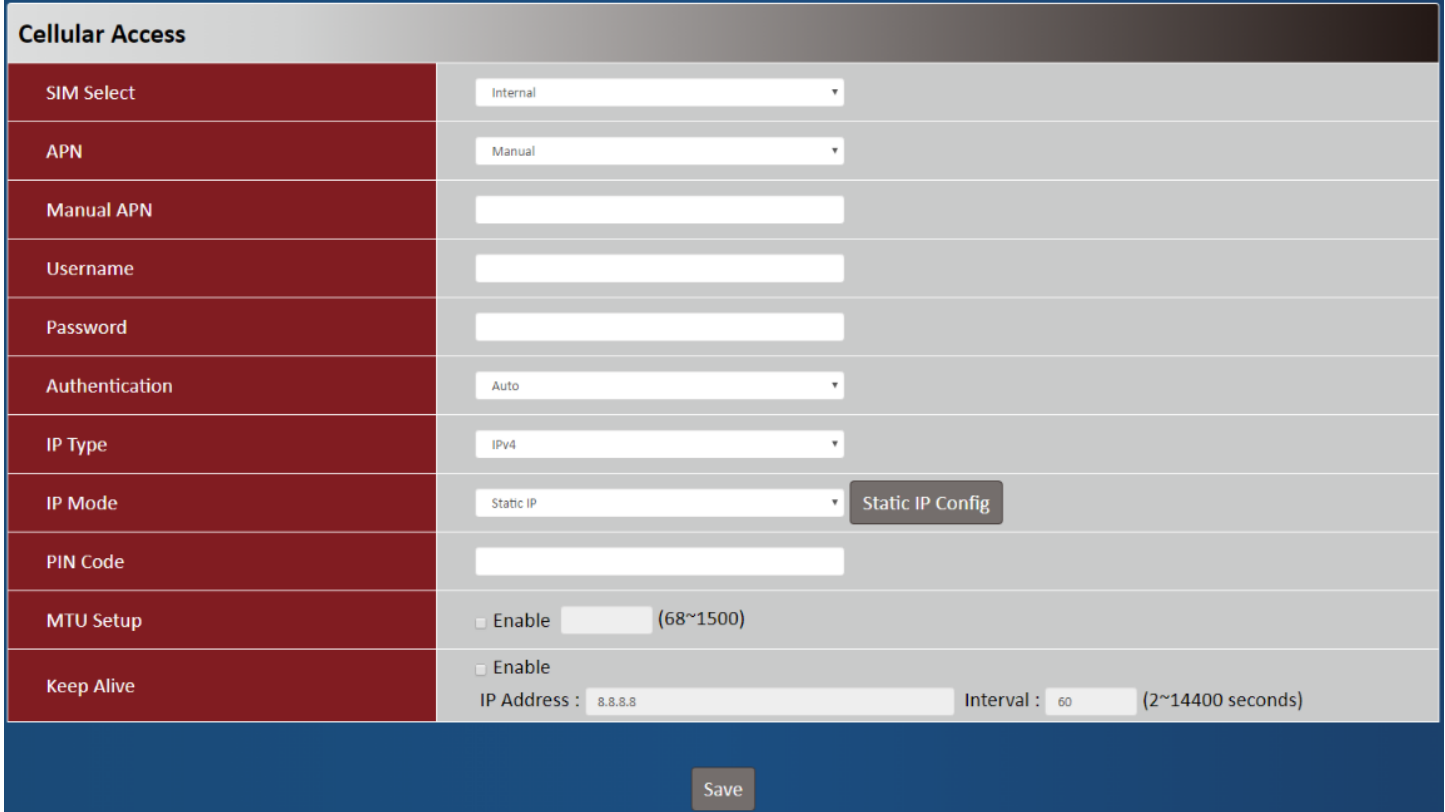

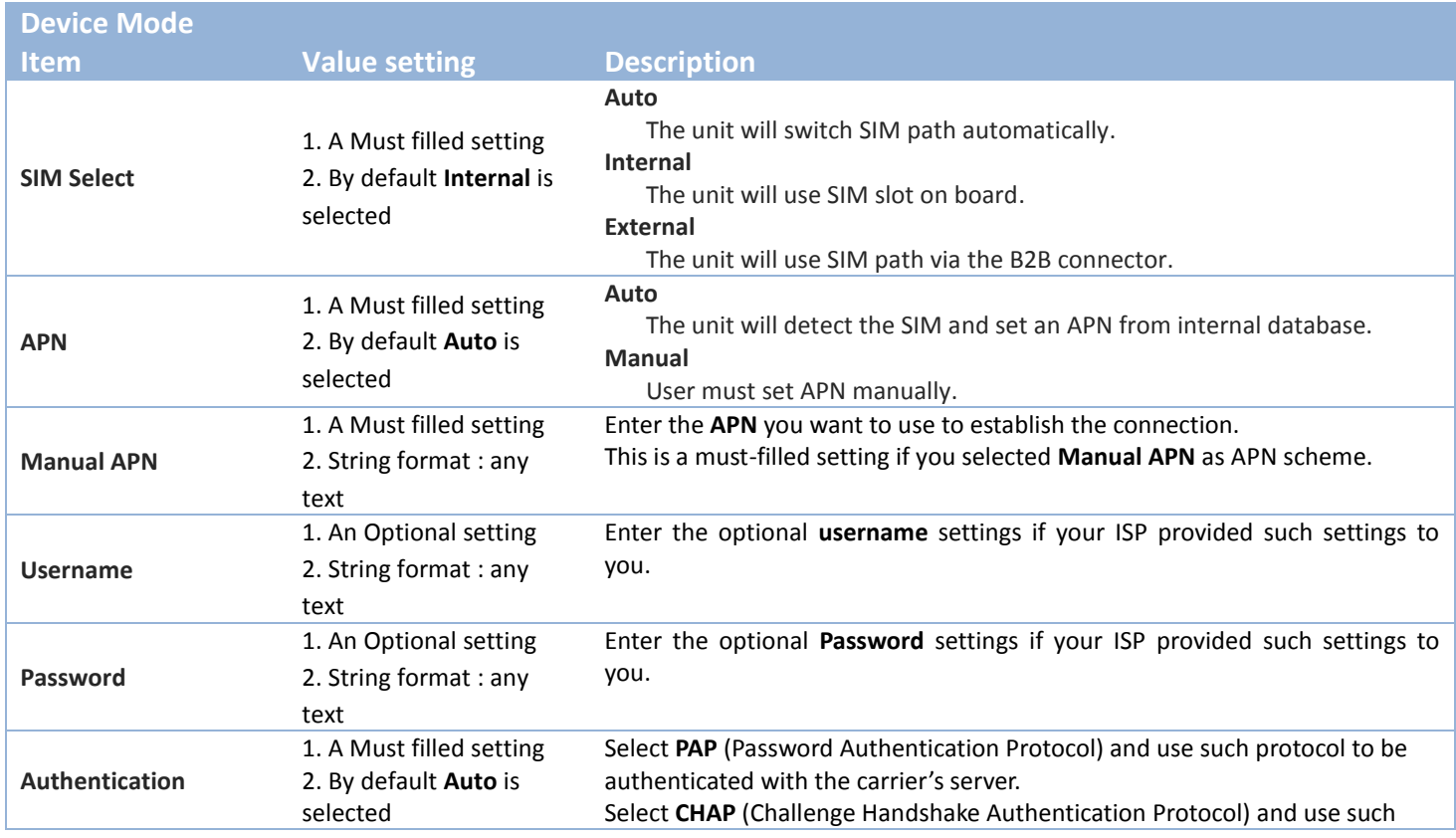

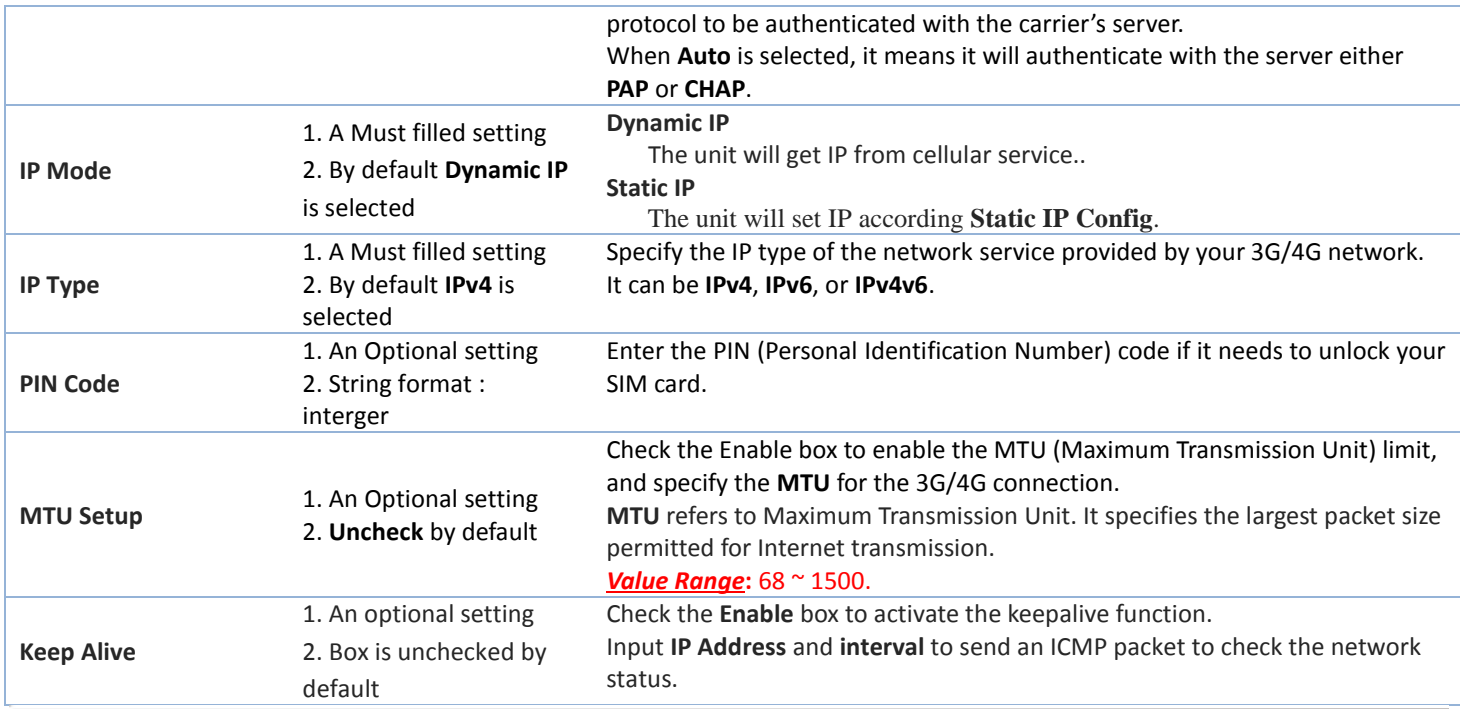

## **Static IP Configuration**

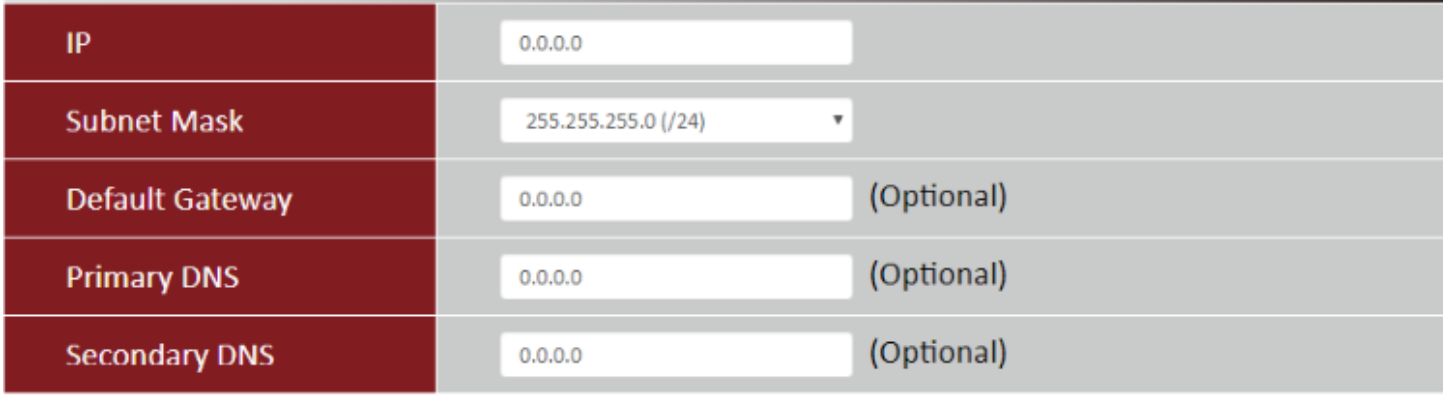

Close Save

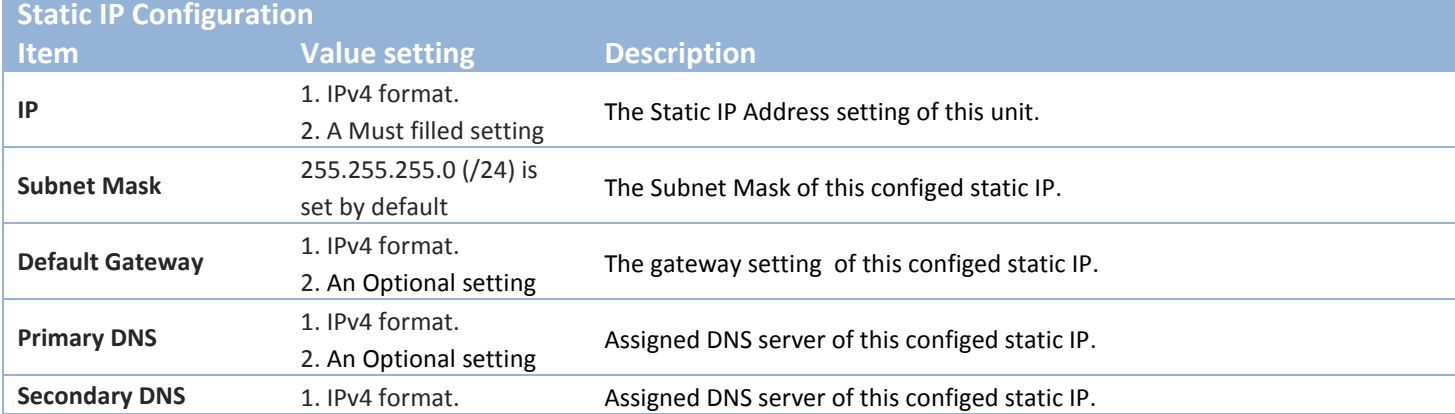

2. An Optional setting

#### <span id="page-17-0"></span>**2.1.3 Ethernet**

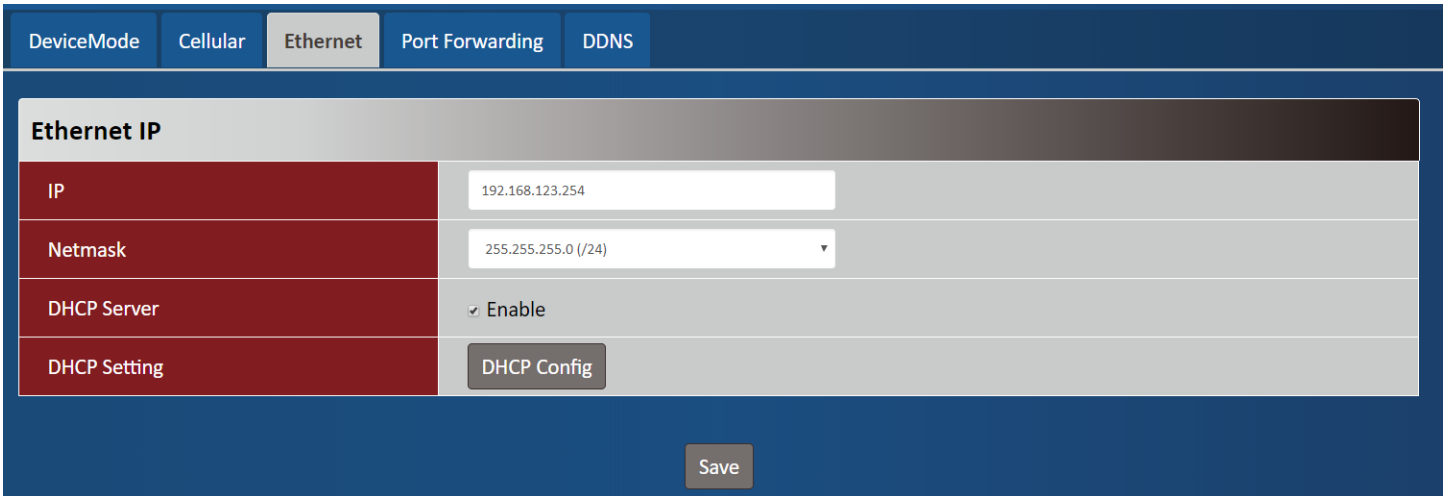

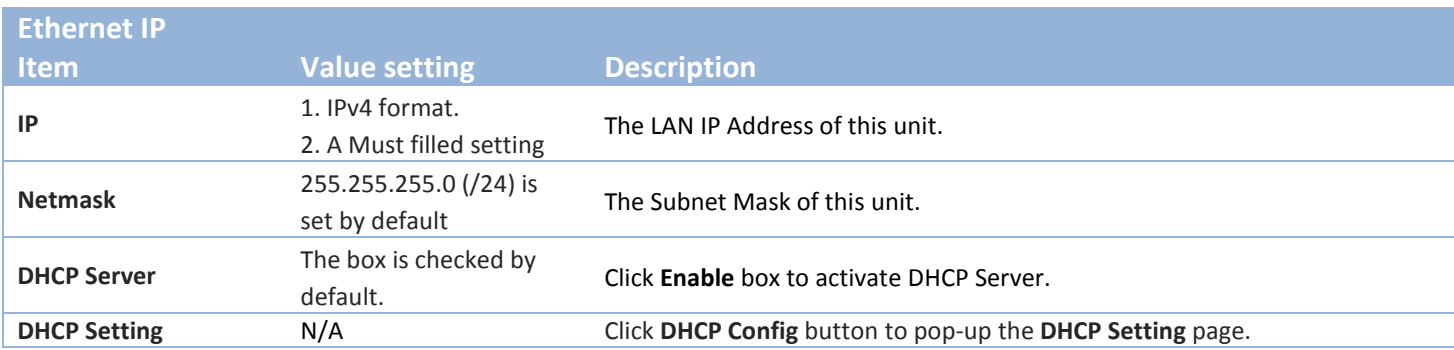

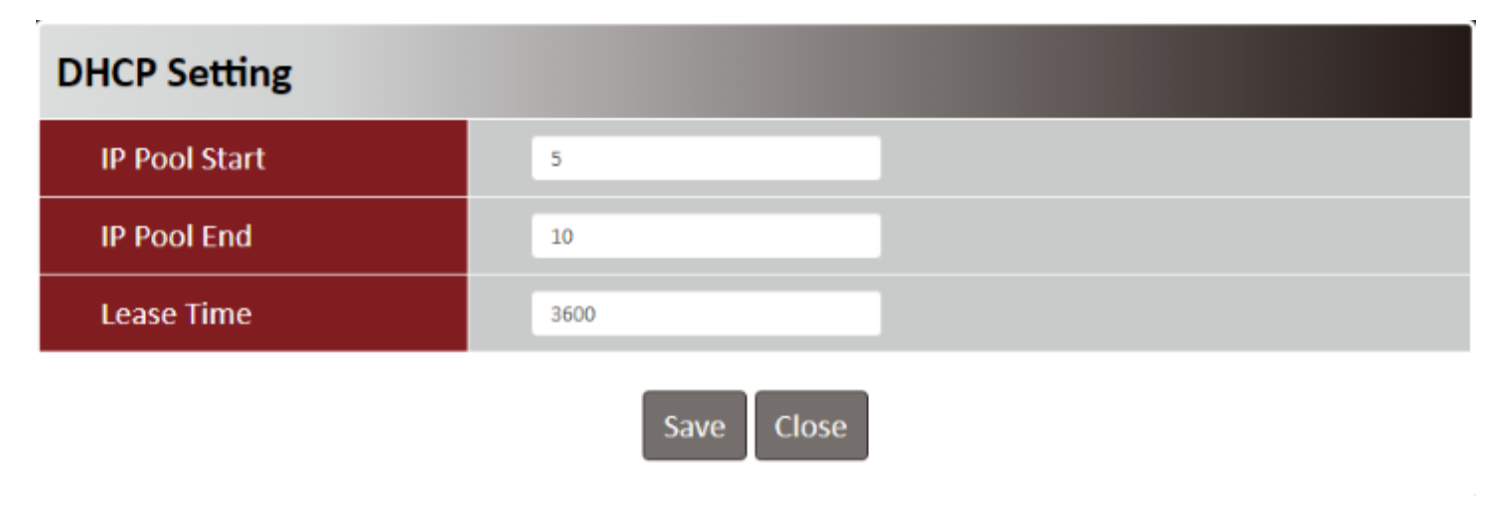

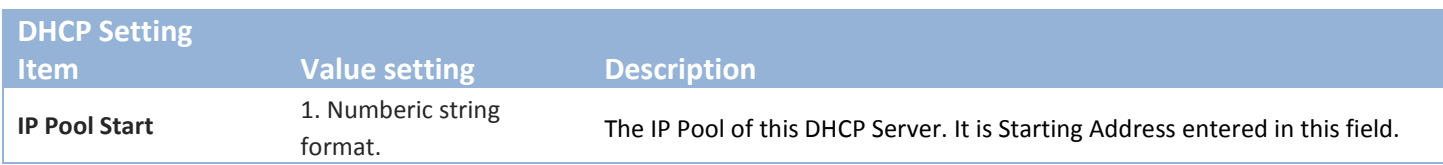

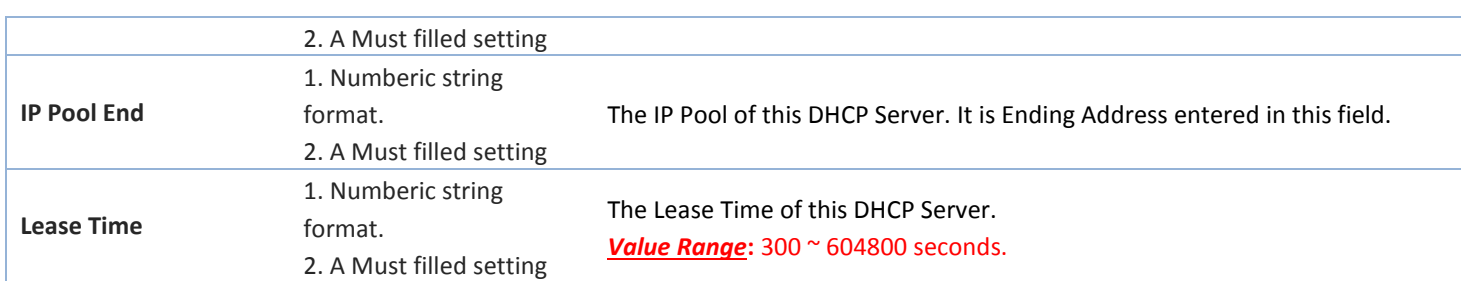

## <span id="page-18-0"></span>**2.1.4 Port Forwarding**

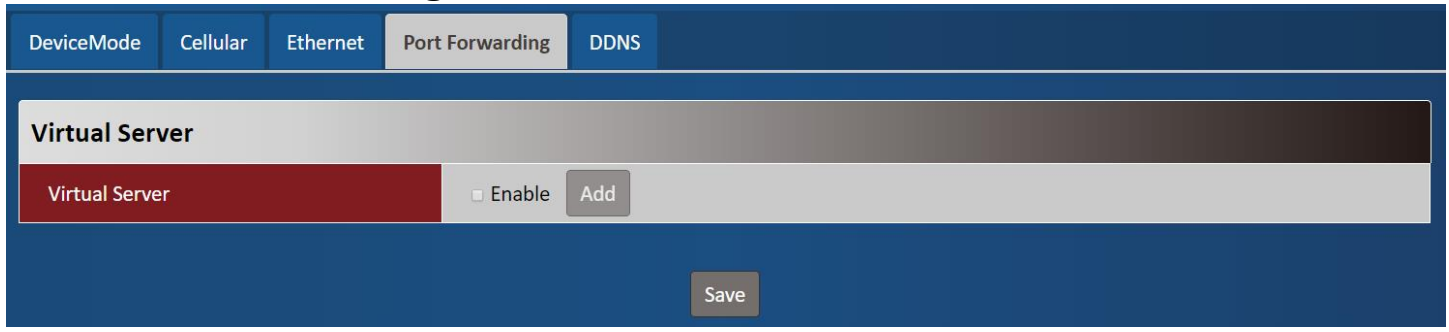

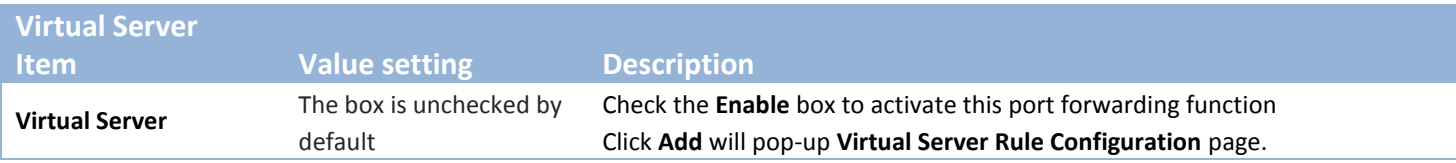

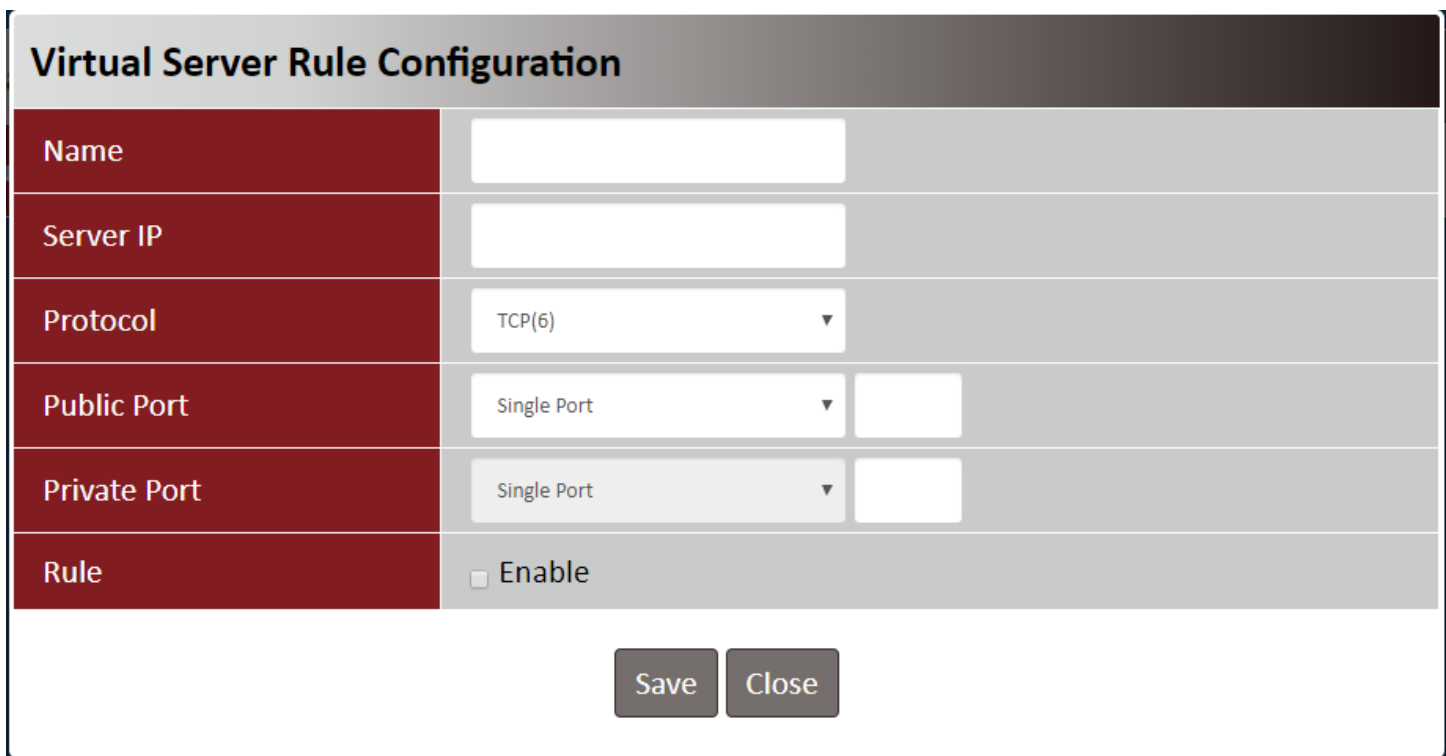

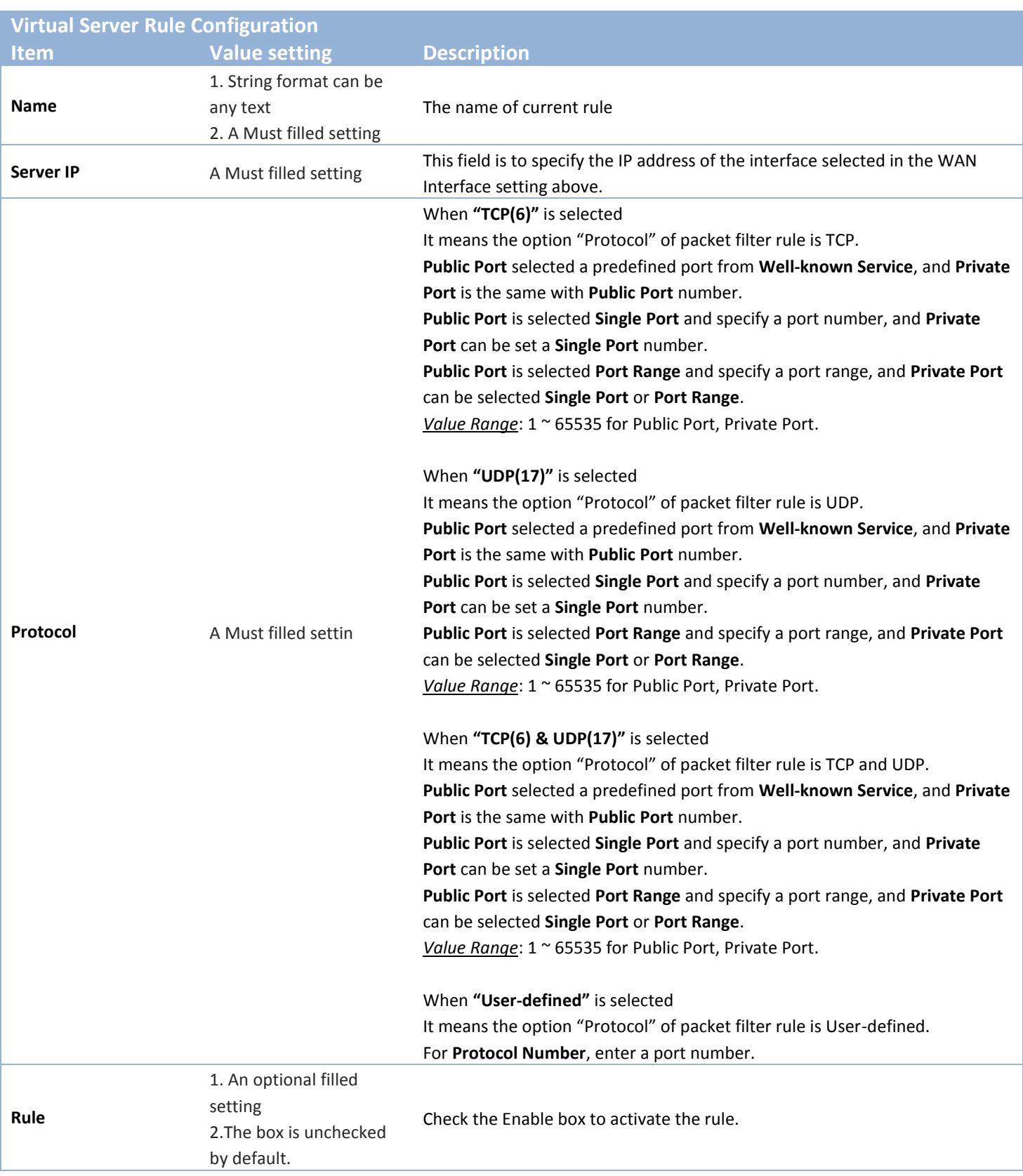

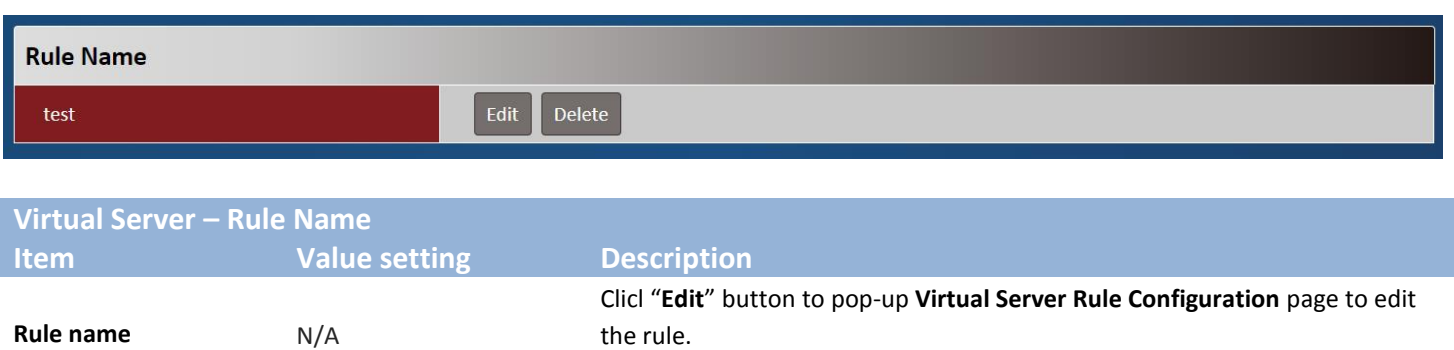

Click "**Delete**" button to delete this rule

the rule.

#### <span id="page-20-0"></span>**2.1.5 DDNS**

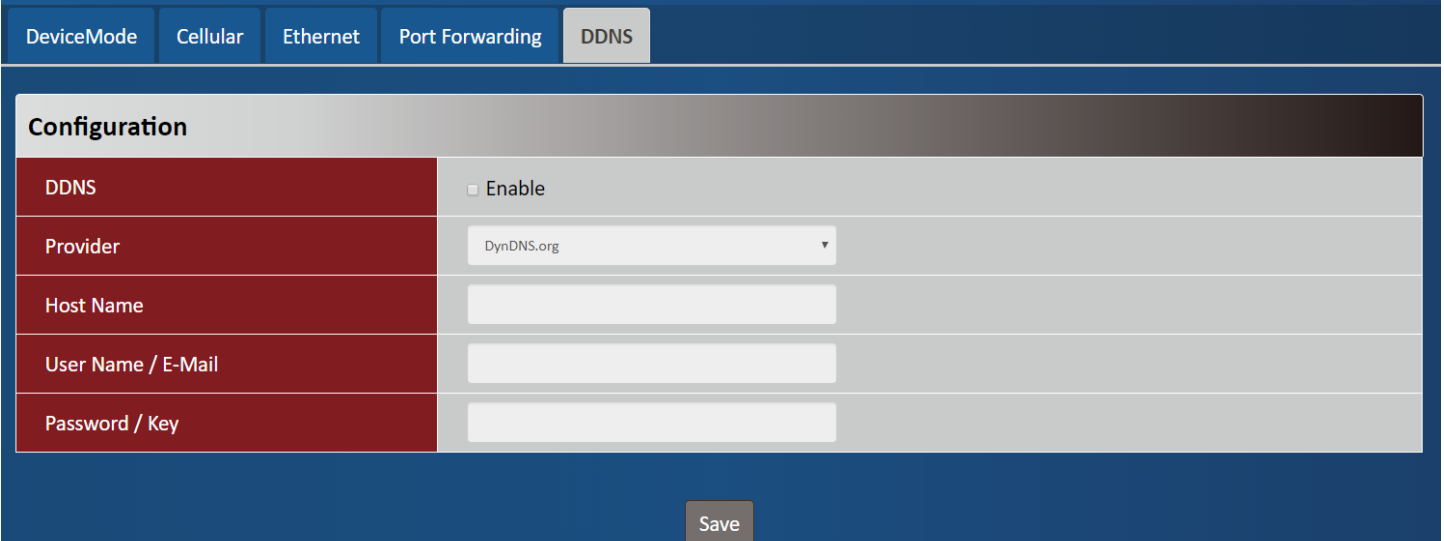

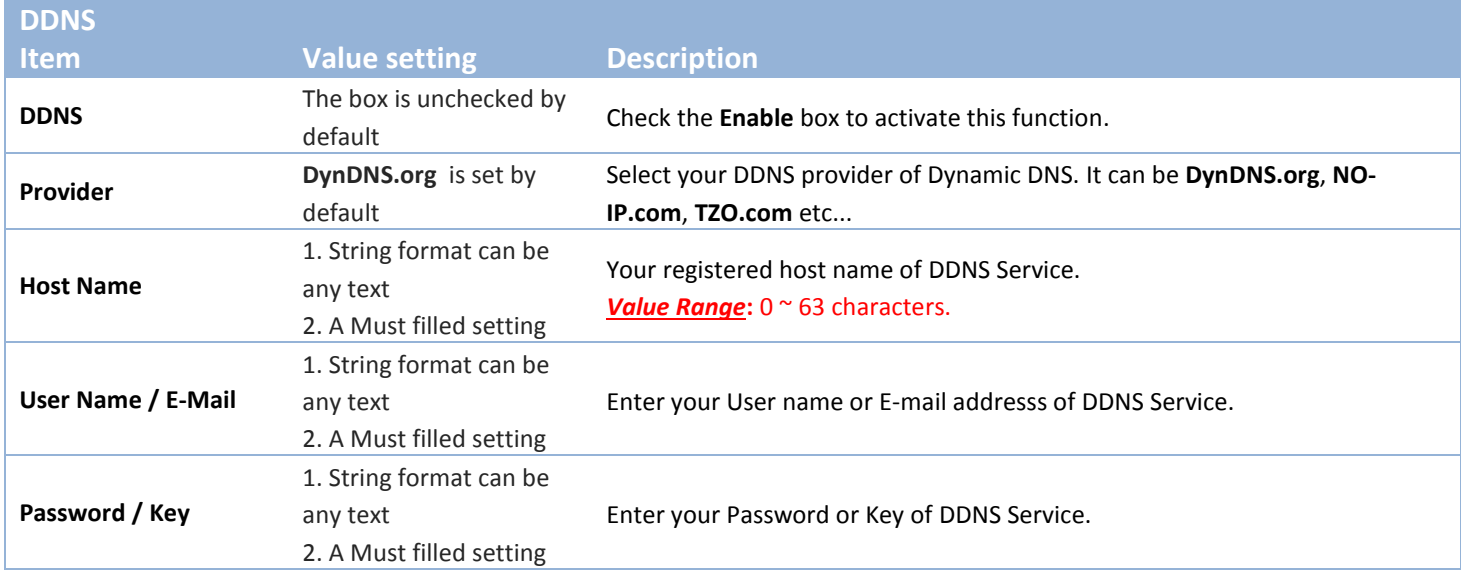

## <span id="page-21-0"></span>**2.2 System**

This section provides the configuration of system features.

## <span id="page-21-1"></span>**2.2.1 System Time**

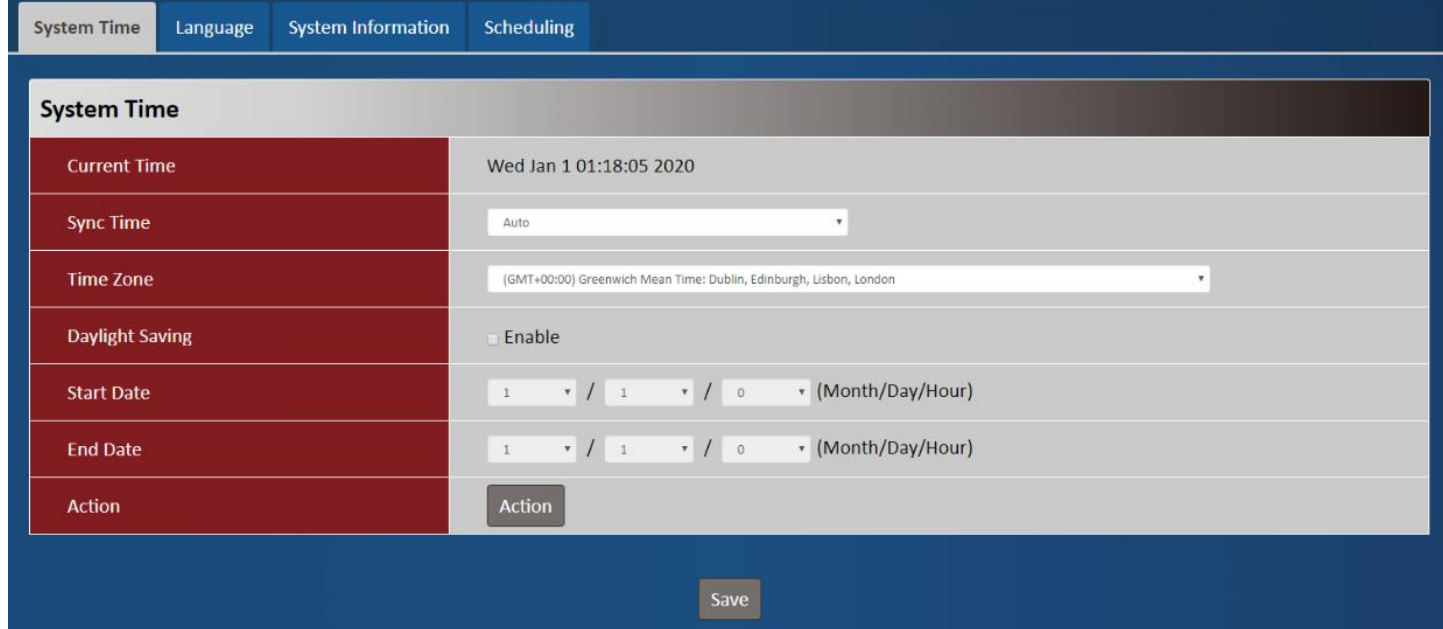

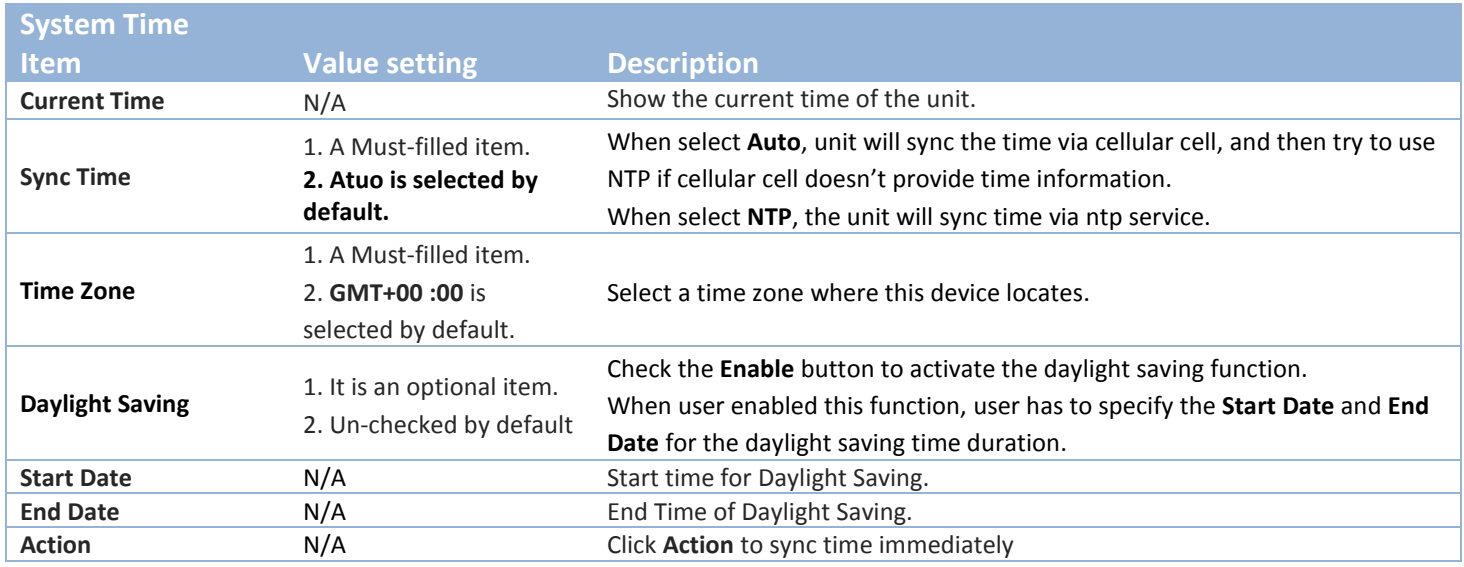

#### <span id="page-22-0"></span>**2.2.2 Language**

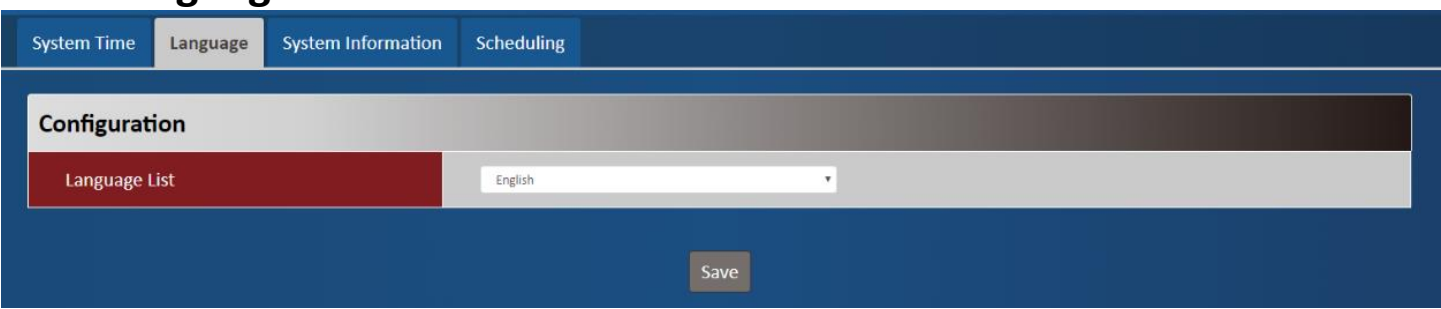

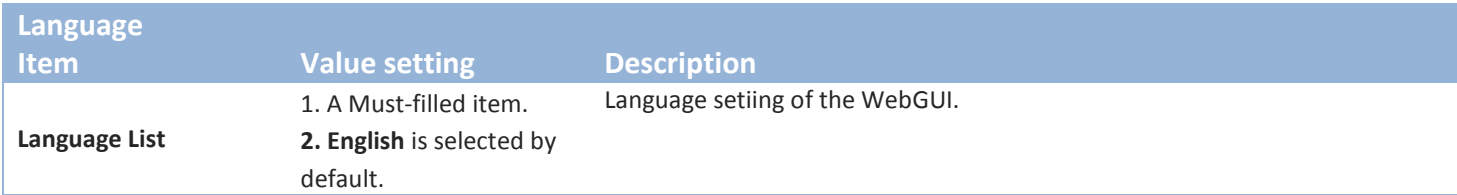

## <span id="page-22-1"></span>**2.2.3 System Information**

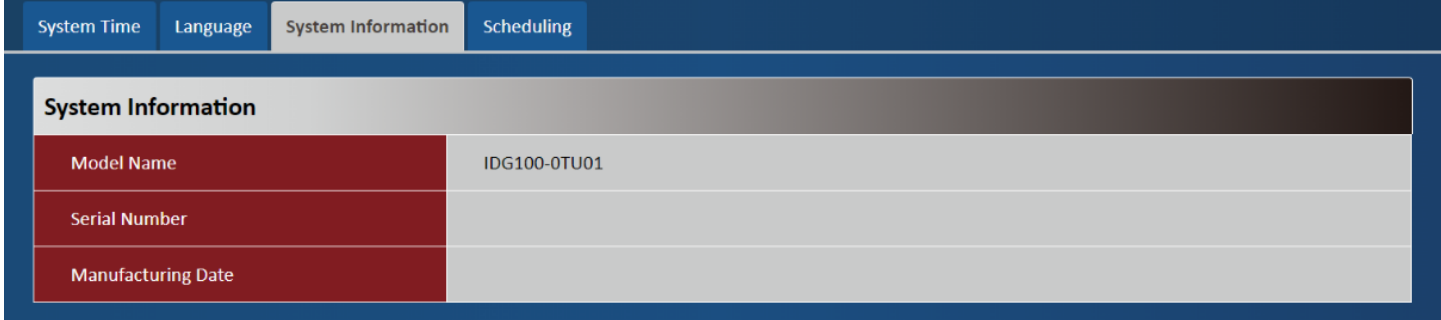

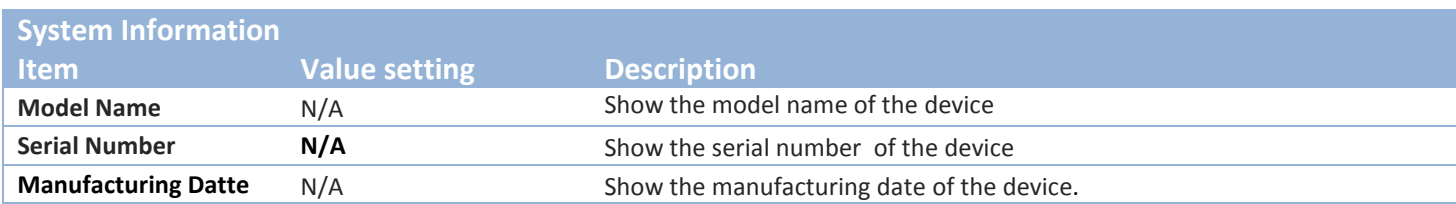

### <span id="page-22-2"></span>**2.2.4 Scheduling**

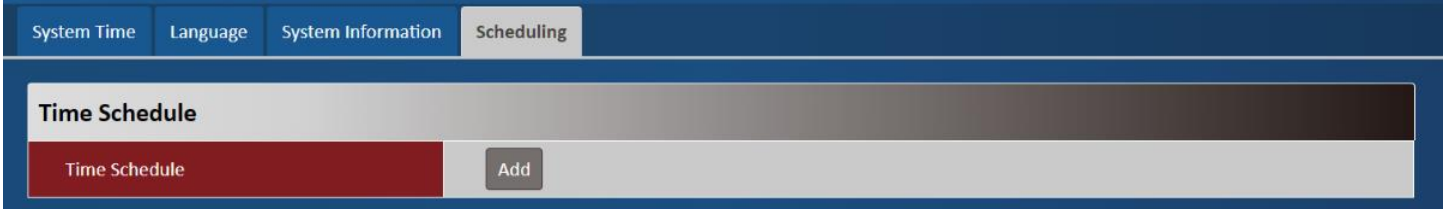

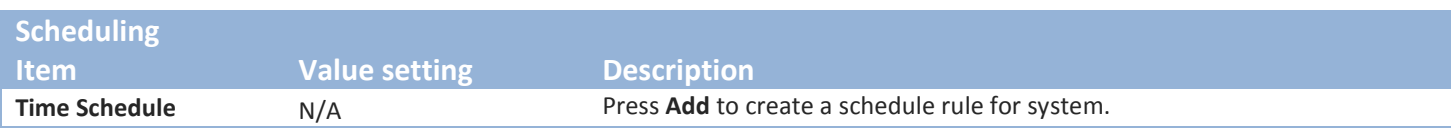

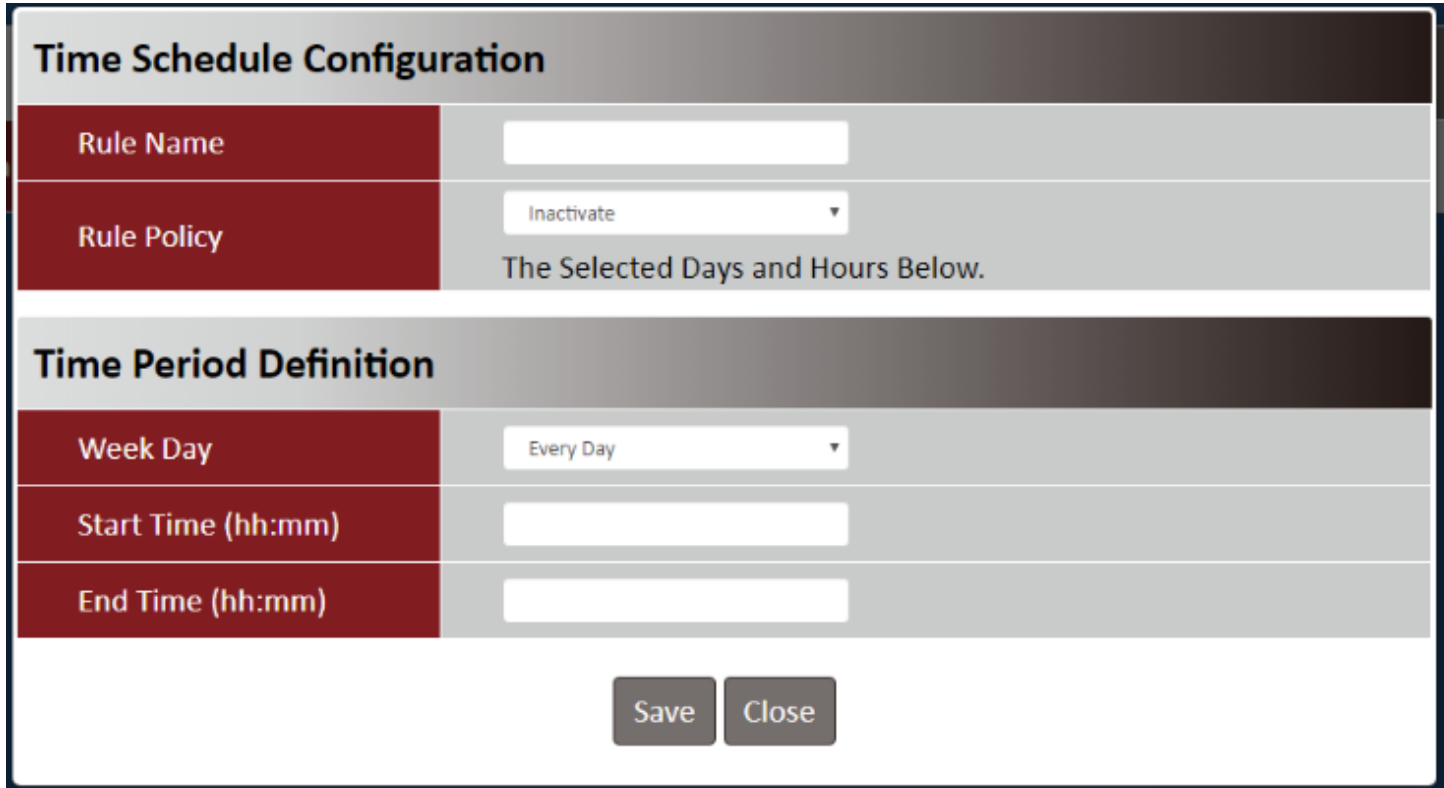

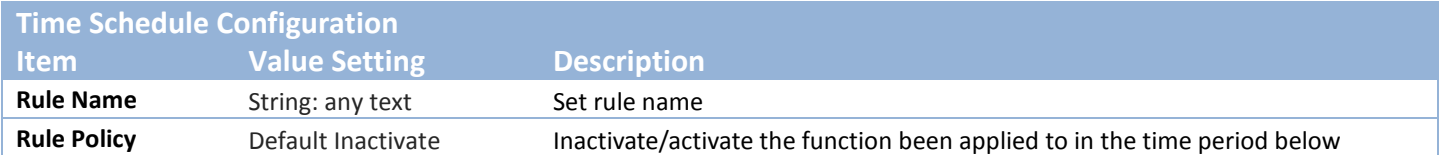

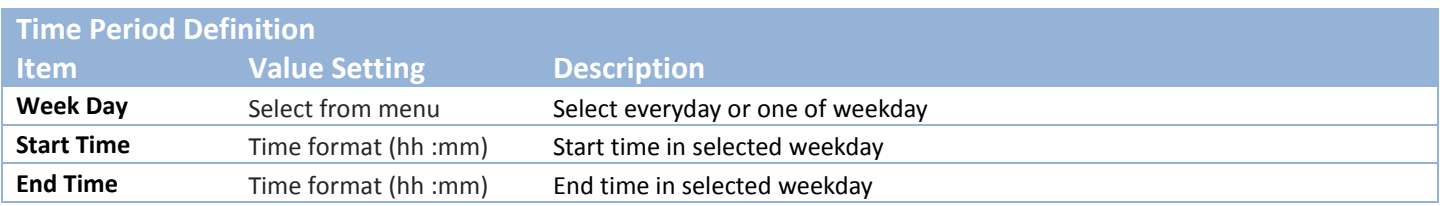

## <span id="page-24-0"></span>**Chapter 3 Administrator**

#### <span id="page-24-1"></span>**3.1 Manager**

This section provides configuration to manage the device.

#### <span id="page-24-2"></span>**3.1.1 FW Upgrade**

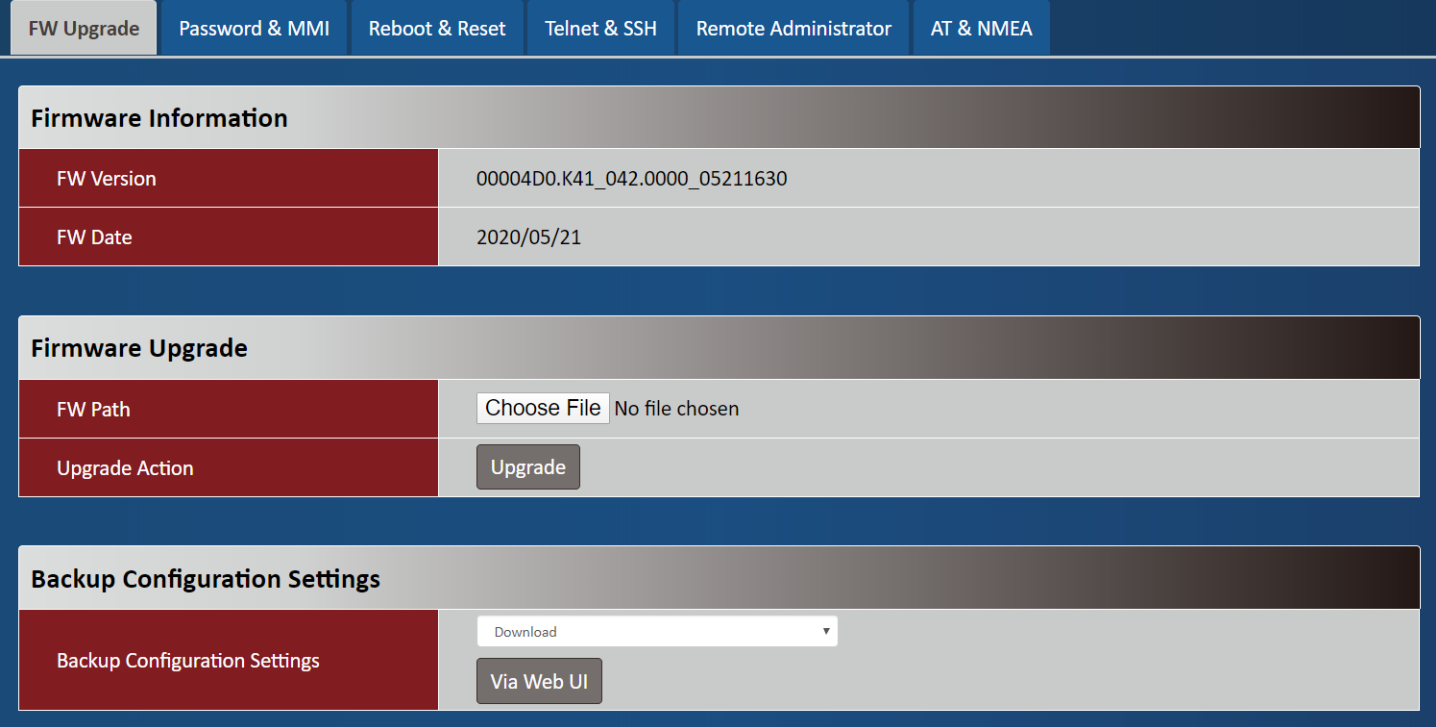

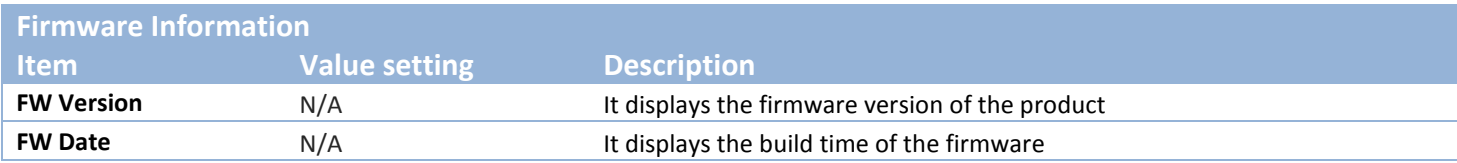

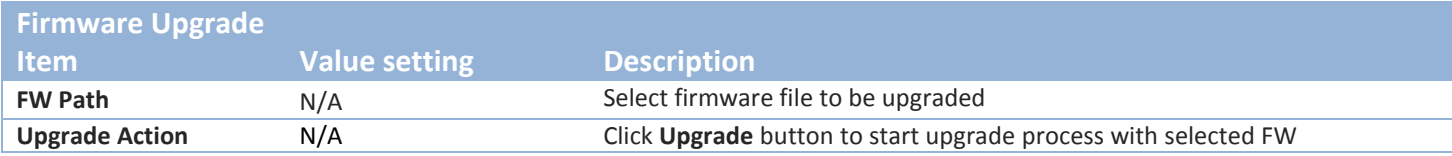

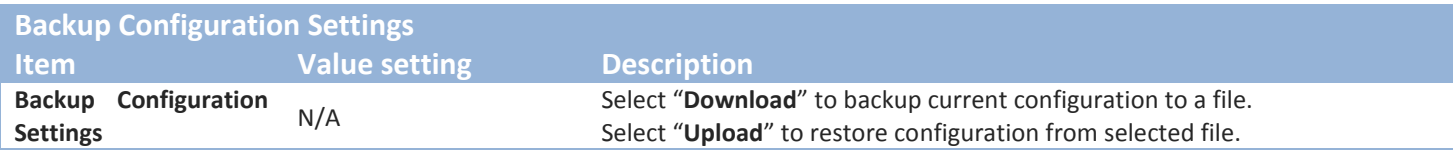

#### <span id="page-25-0"></span>**3.1.2 Password & MMI**

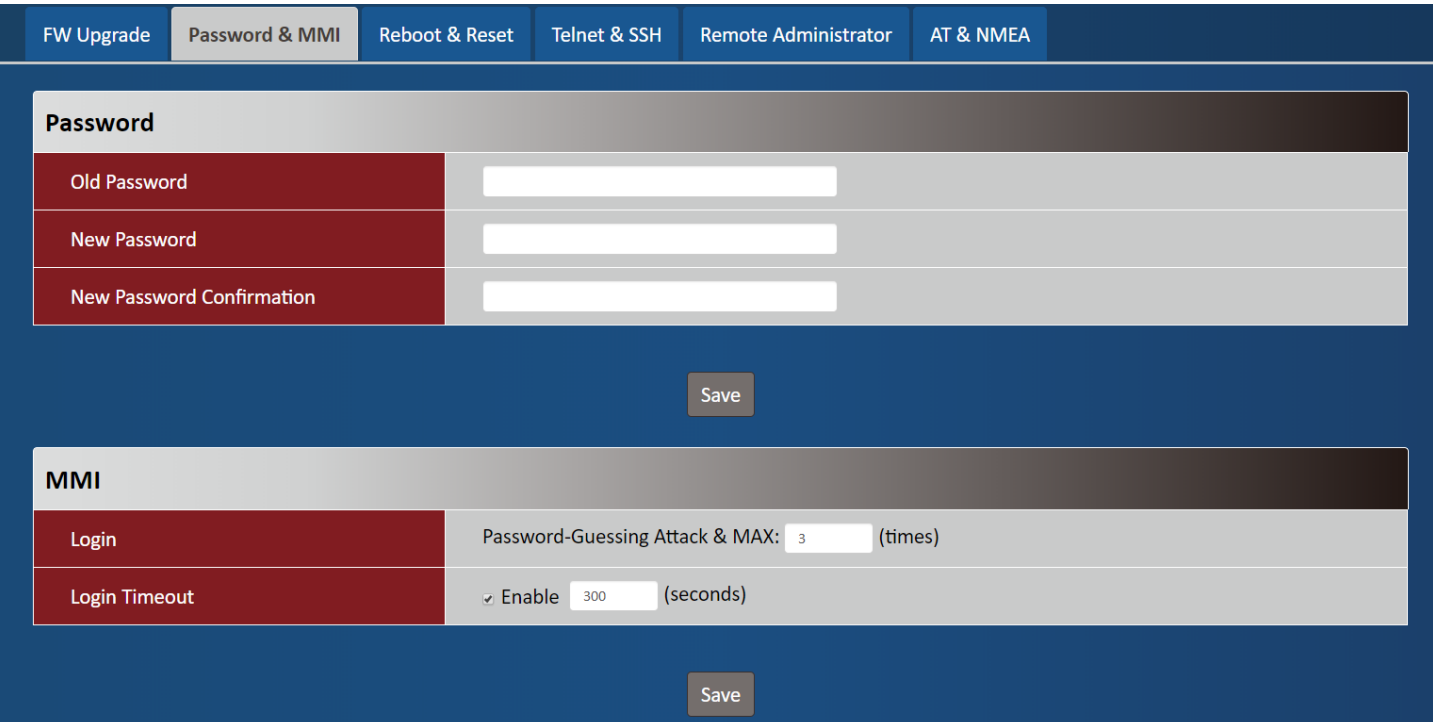

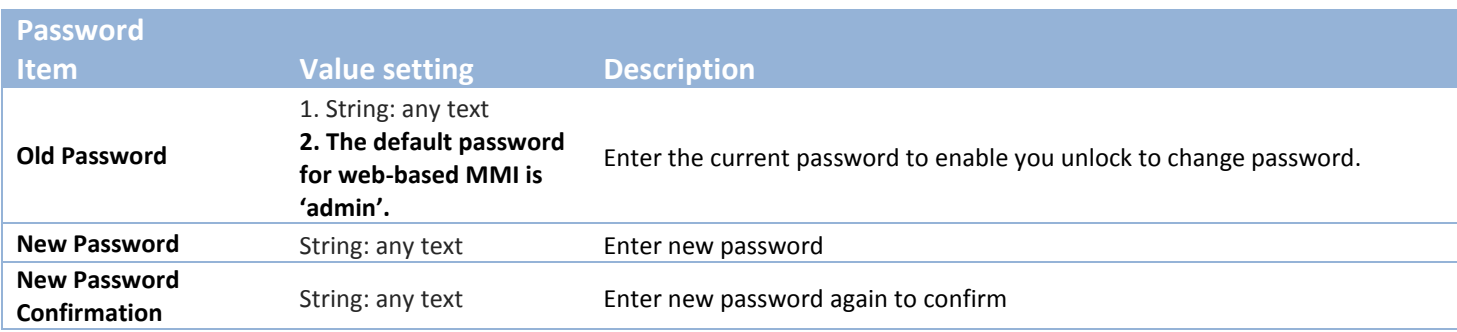

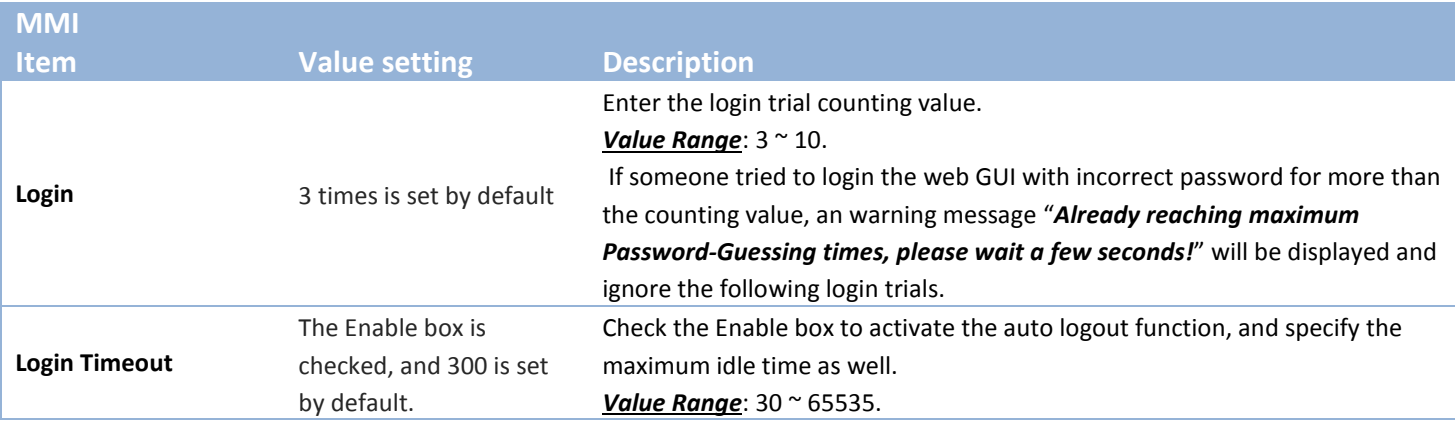

#### <span id="page-26-0"></span>**3.1.3 Reboot & Reset**

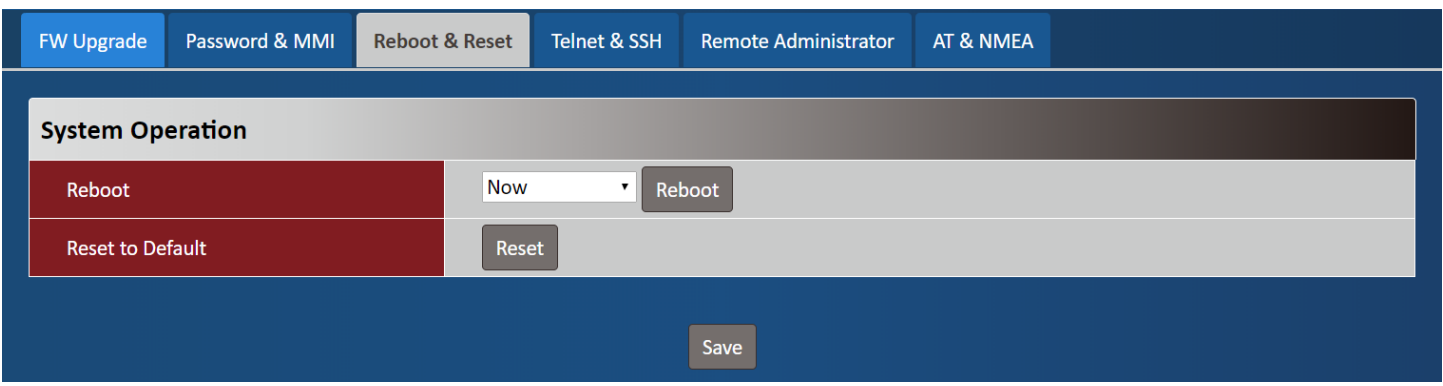

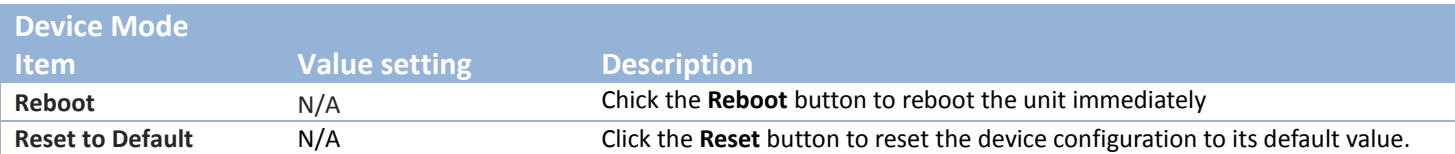

#### <span id="page-26-1"></span>**3.1.4 Telnet & SSH**

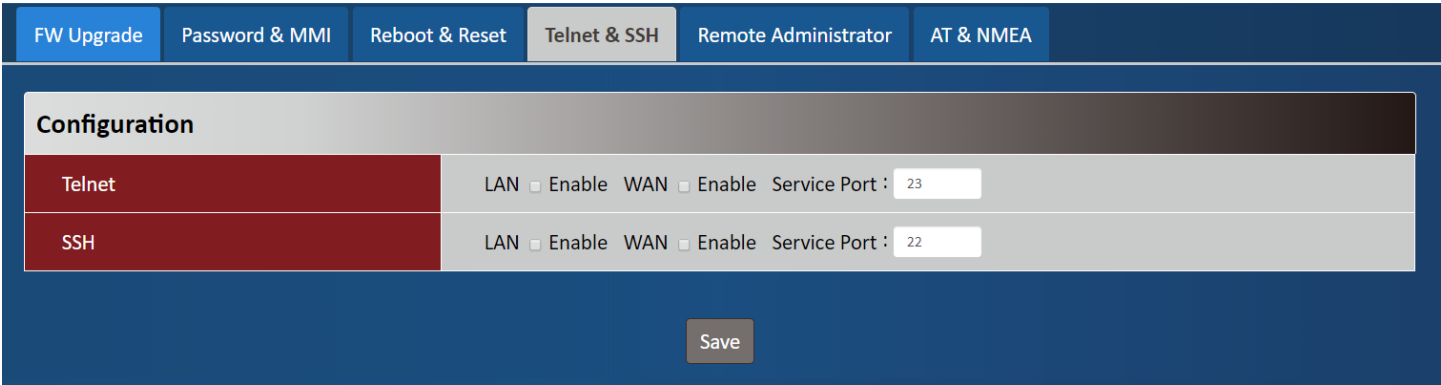

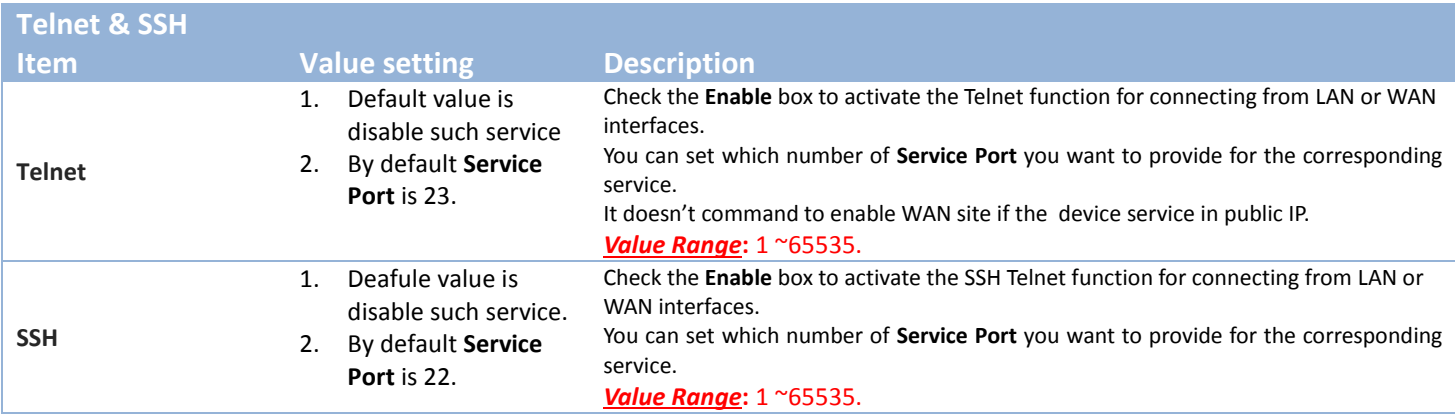

#### <span id="page-27-0"></span>**3.1.5 Remote Administrator**

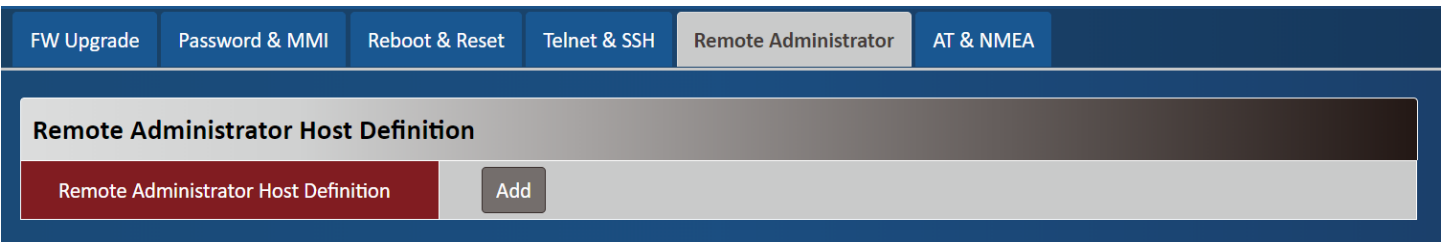

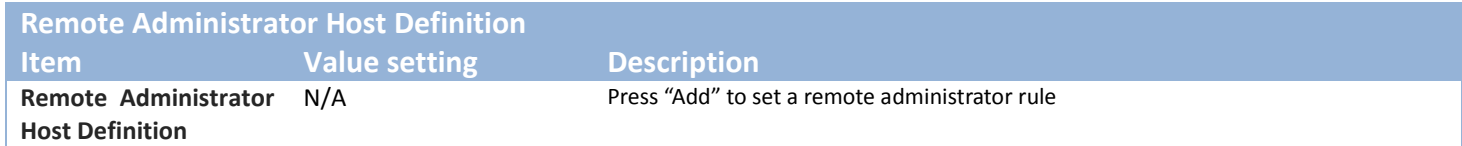

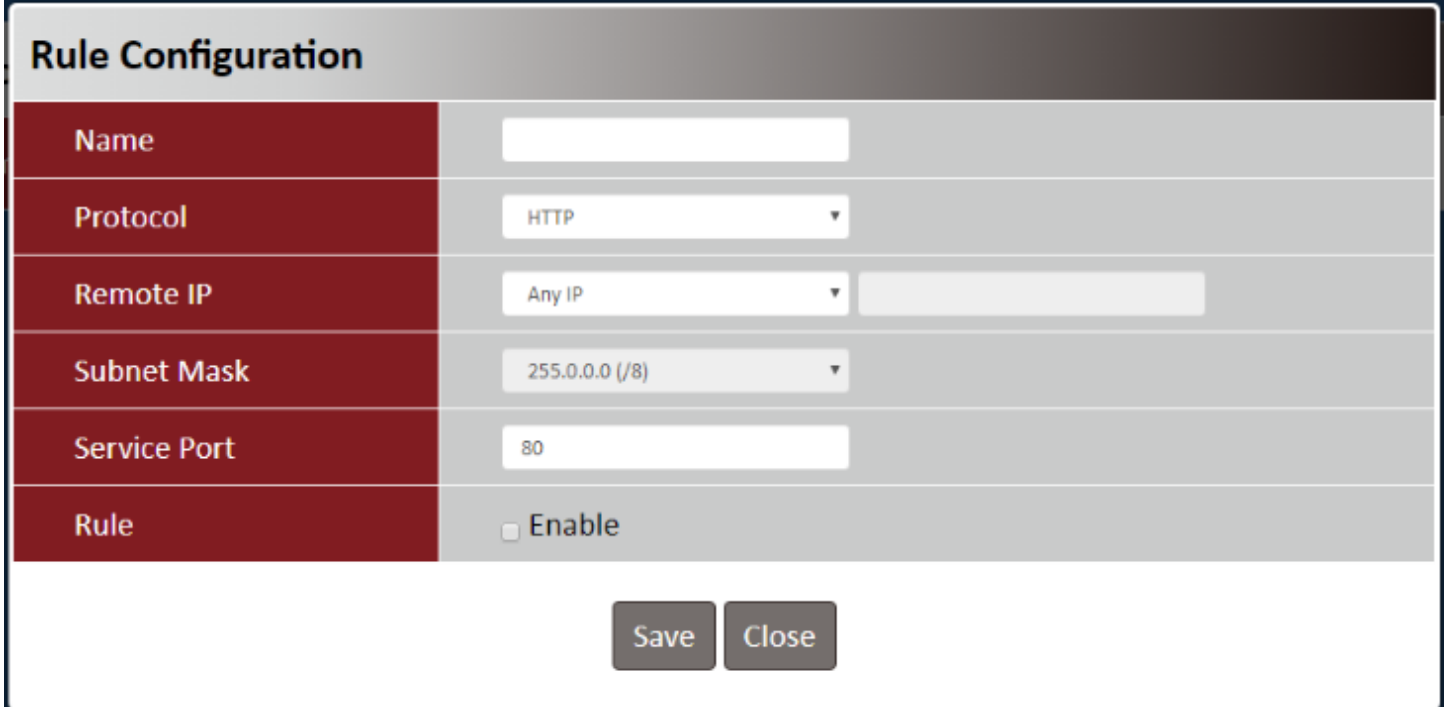

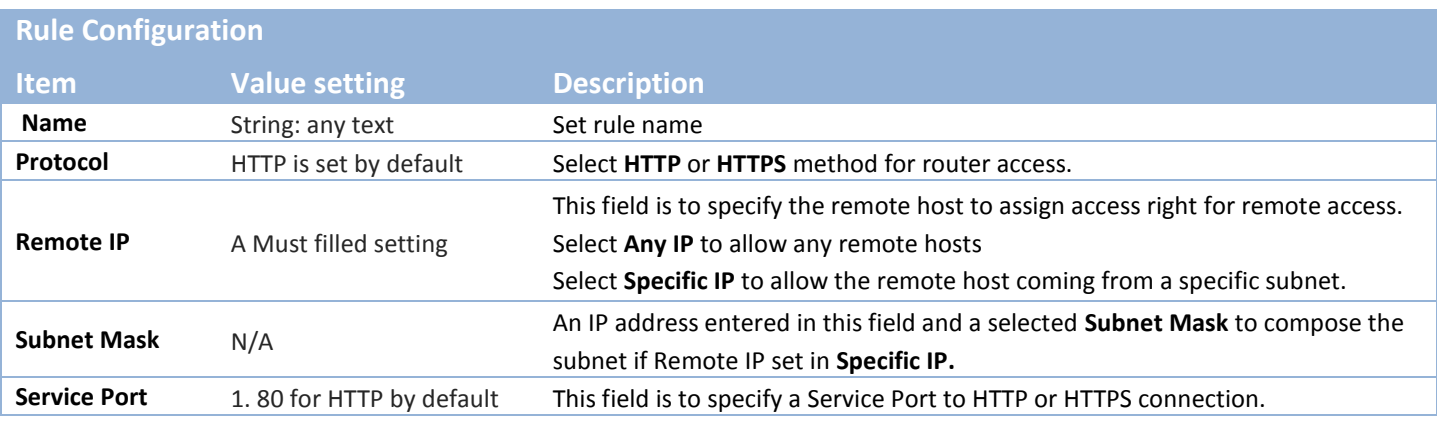

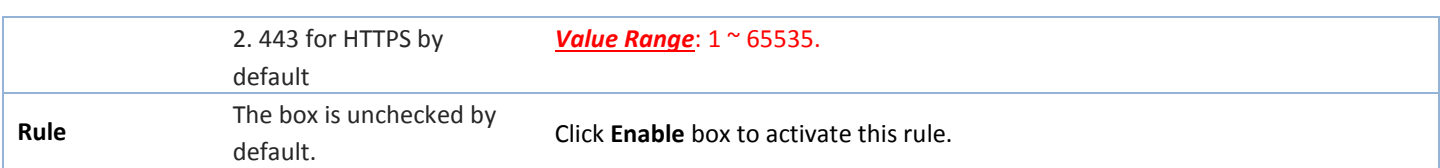

#### <span id="page-28-0"></span>**3.1.6 AT & NMEA**

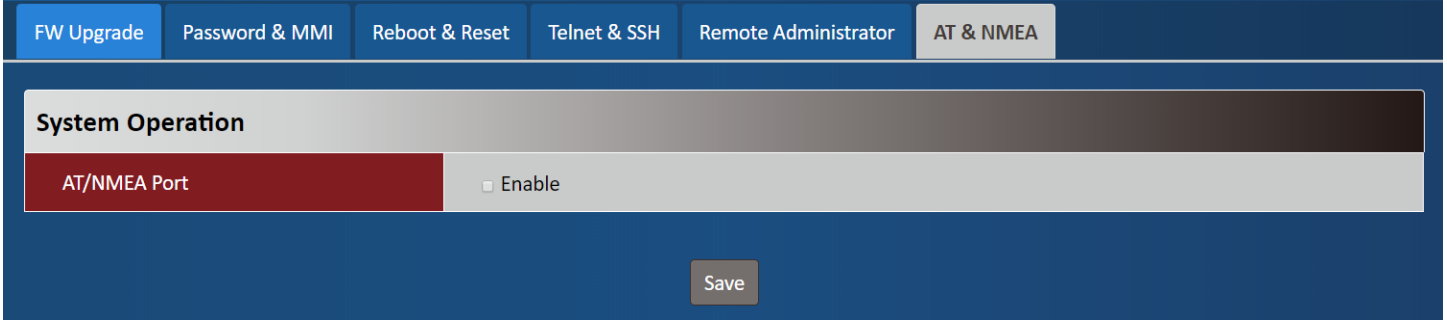

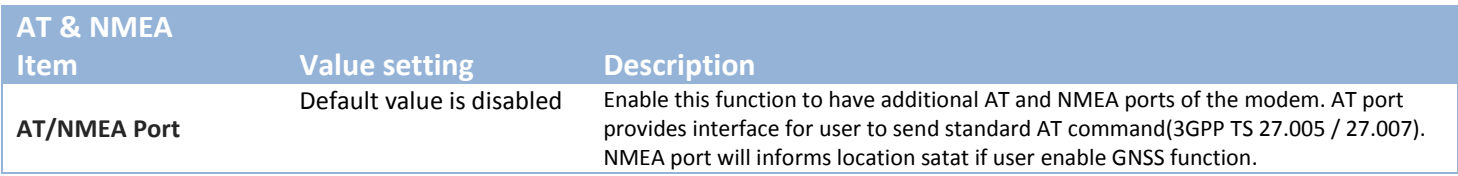

## <span id="page-29-0"></span>**Appendix A How to Use MDG200 with miniPCIe Adapter**

For the ease of the integration at the end user's side, we develop a miniPCIe adapter<sup>3</sup> that can connect MDG200 to a standard miniPCIe socket.

 $Pin#1$  $#3$ ÷ ¢ ÷ ÷ #51

Pin Definition of miniPCIe adapter (Model: MCG200-00U01)

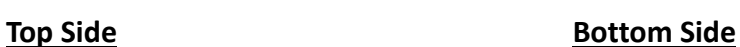

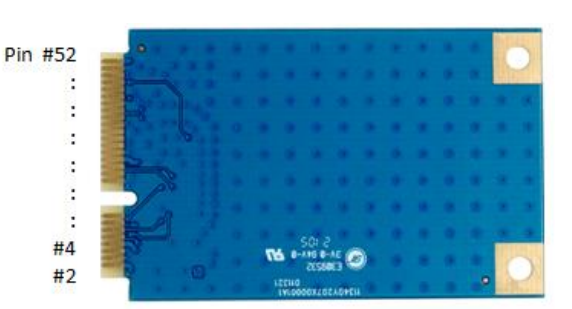

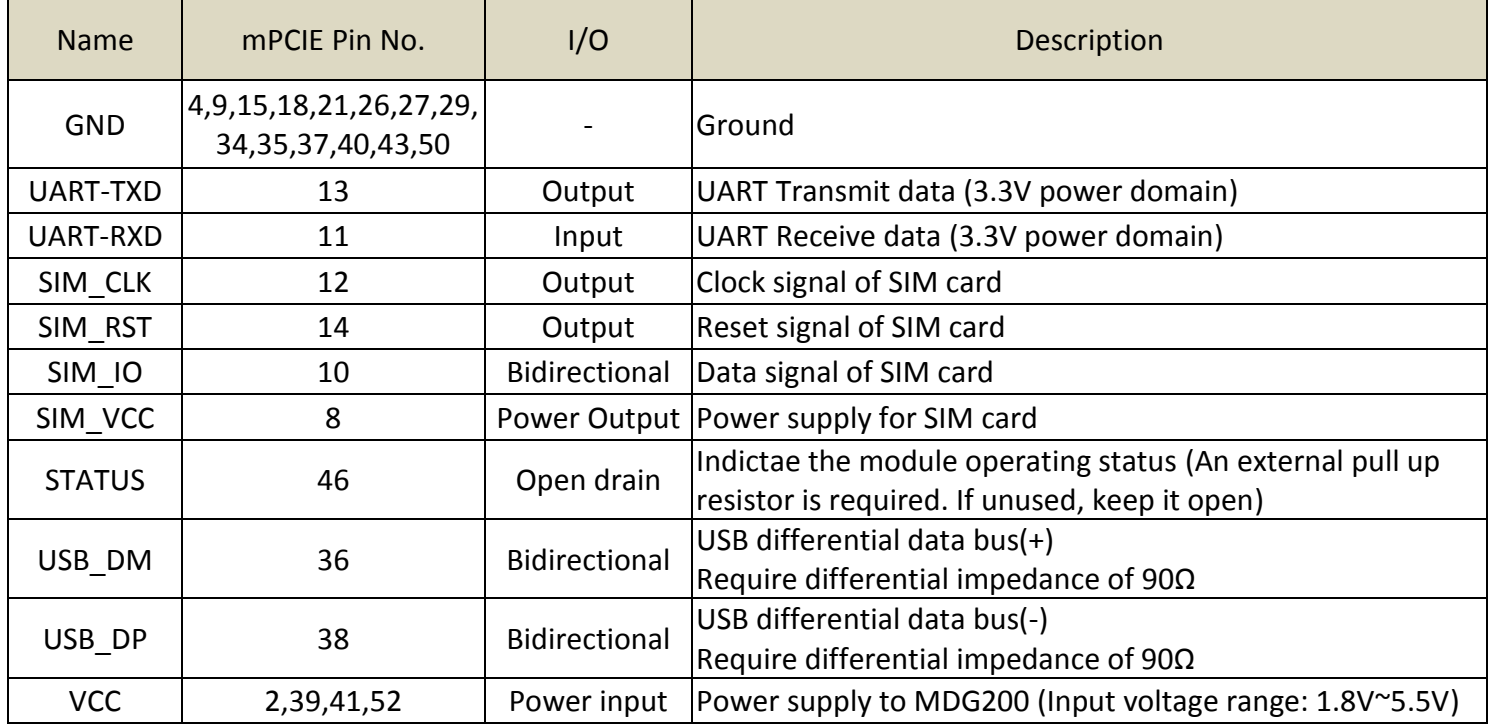

 $\overline{a}$ 

<sup>3</sup> The miniPCIe adapter is sold separately.

#### **Installation**

Step 1: Fasten the miniPCIe adapter to the host board by two screw bosses.

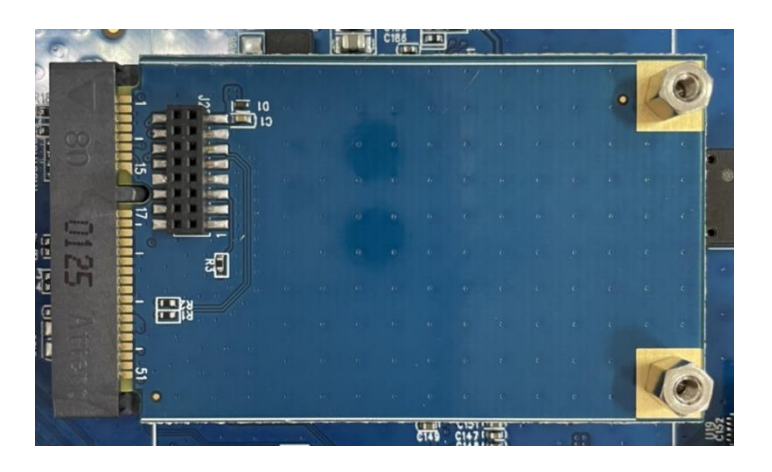

Step 2: Insert the SIM card to MDG200 by following the instructions at page 11.

Step 3: Mount MDG200 on the miniPCIe adapter and fasten by two screws.

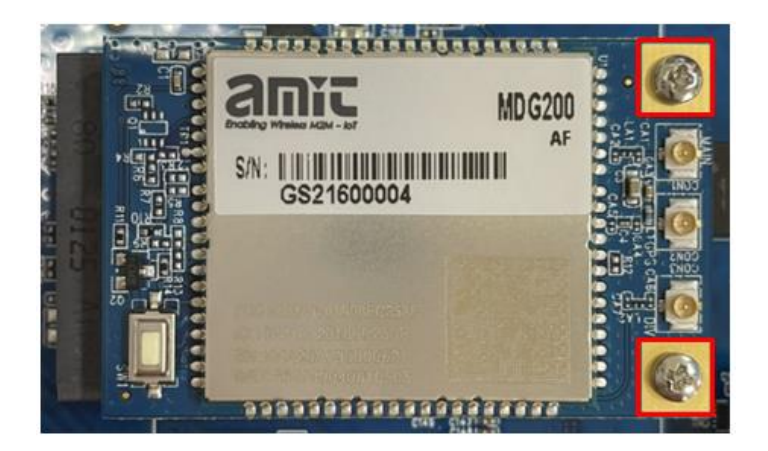

Step 4: Connecting antenna cables accordingly.

## <span id="page-31-0"></span>**Appendix B How to Use MDG200 with M.2 Adapter**

For the ease of the integration at the end user's side, we develop a M.2 adapter<sup>4</sup> that can connect MDG200 to a standard 3042/3052 M.2 socket.

Pin Definition of M.2 adapter (Model: MCG200-00M01)

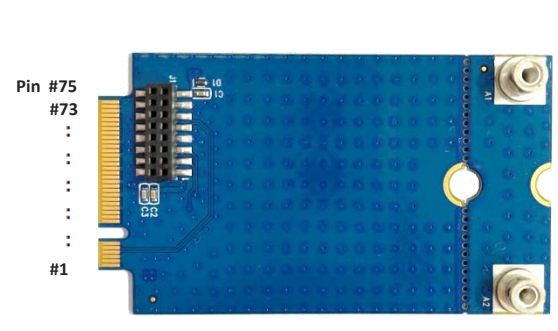

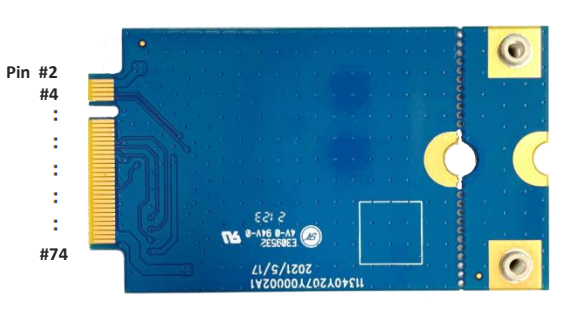

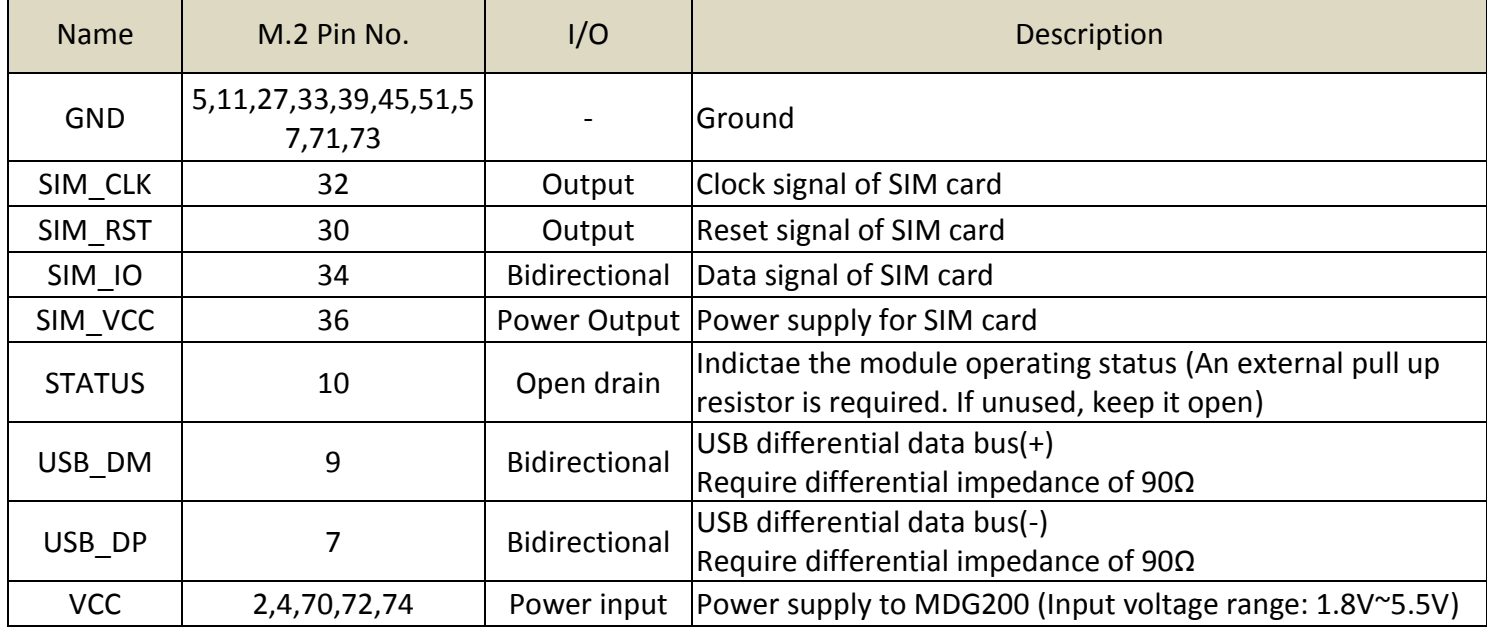

 $\overline{a}$ 

**Top Side Bottom Side** 

<sup>4</sup> The M.2 adapter is sold separately.

#### **Installation**

Step 1: Fasten the M.2 adapter to the host board by a screw.

\*If the host board is designed for a M.2 3042 module, please use the screw hole as marked below.

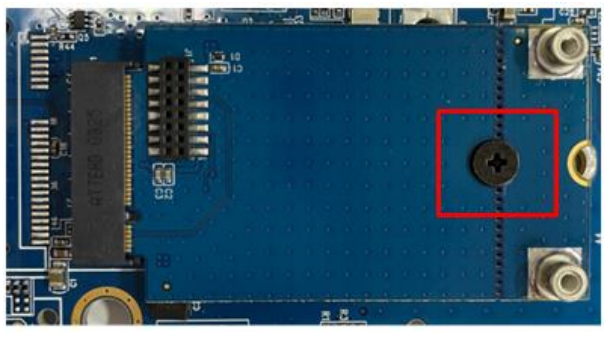

You can break the M.2 adapter by following the break line and keep it as the regular 3042 size if the host board doesn't have enough space. But in that case those two screw bosses will be no longer available for screwing MDG200 to the M.2 adapter. You will need to use an acetate tape to fix them together.

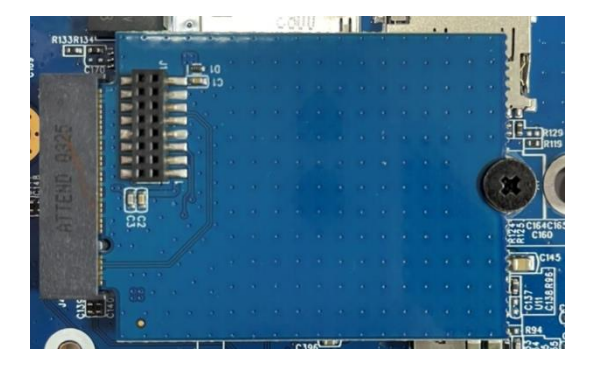

\*If the host board is designed for a M.2 3052 module, please use the screw hole as marked below.

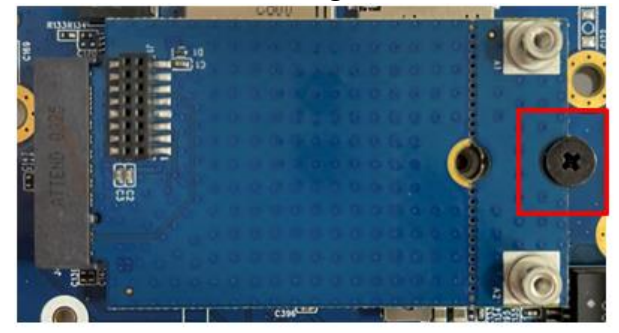

Step 2: Insert the SIM card to MDG200 by following the instructions at page 11.

Step 3: Mount MDG200 on the M.2 adapter and fasten by two screws.

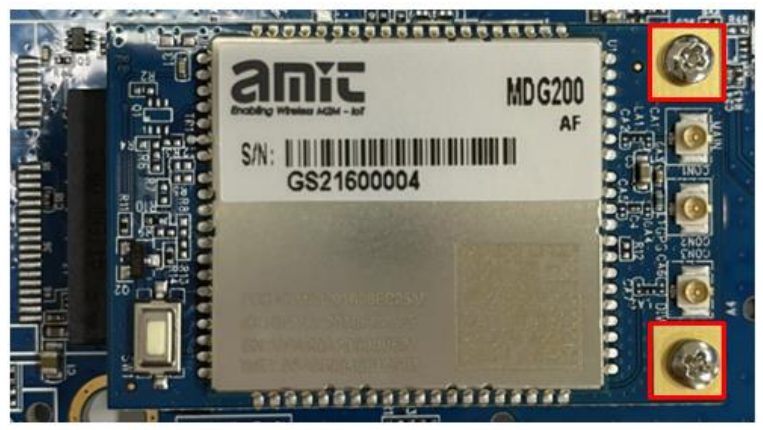

Step 4: Connecting antenna cables accordingly.